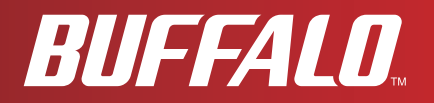

# **User Manual**

# **WCR-GN**

**AirStation N Technology Wireless N150 Router Access Point & Bridge** 

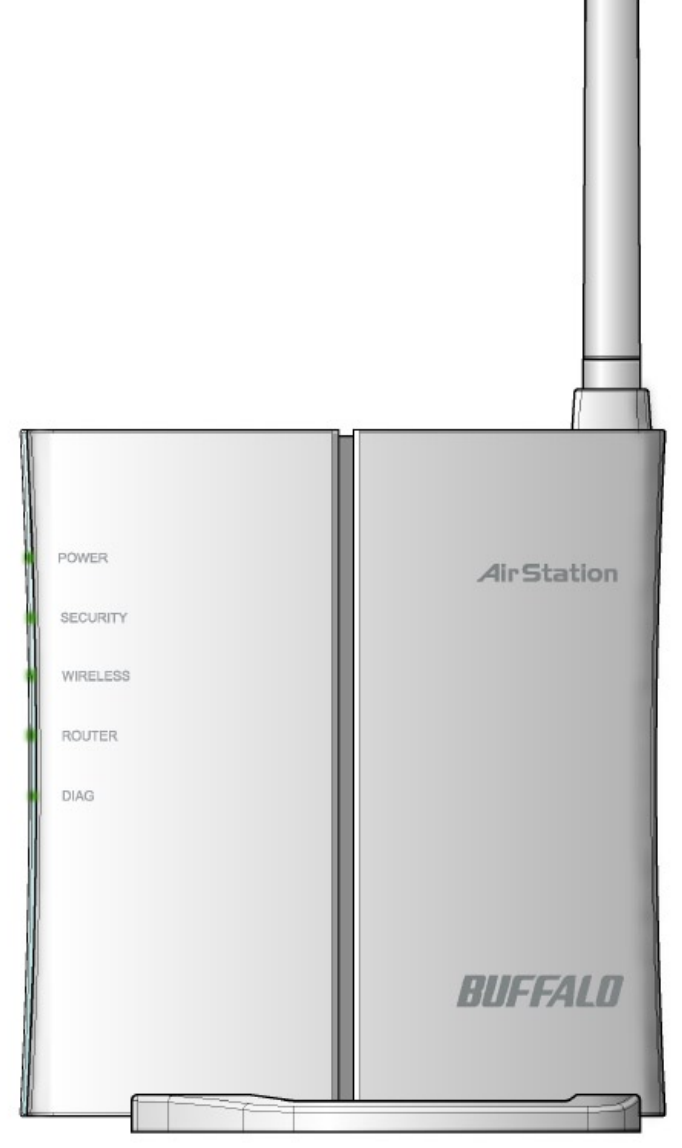

# *www.buffalotech.com*

3501xxxx ver.01 v1.0

# **Contents**

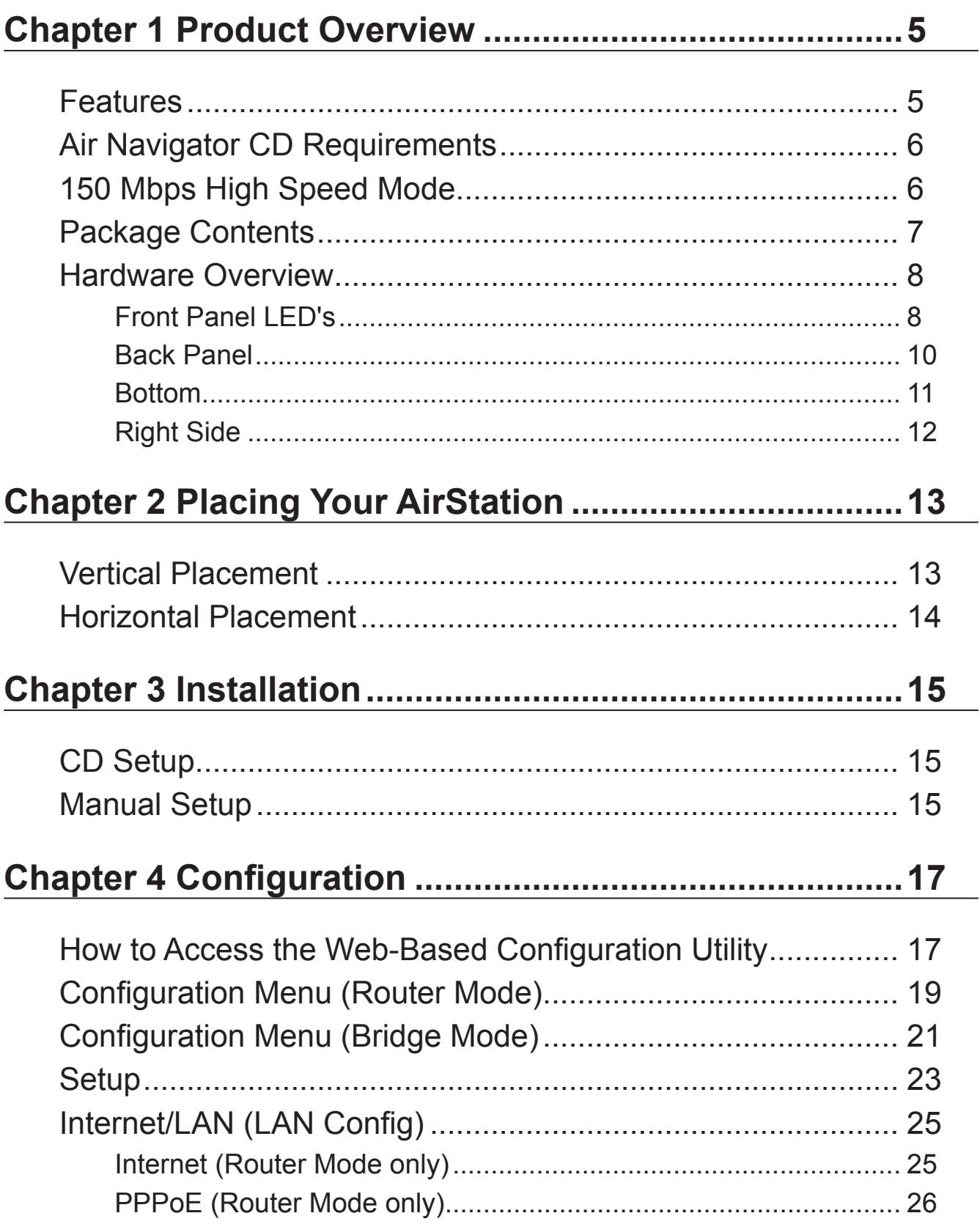

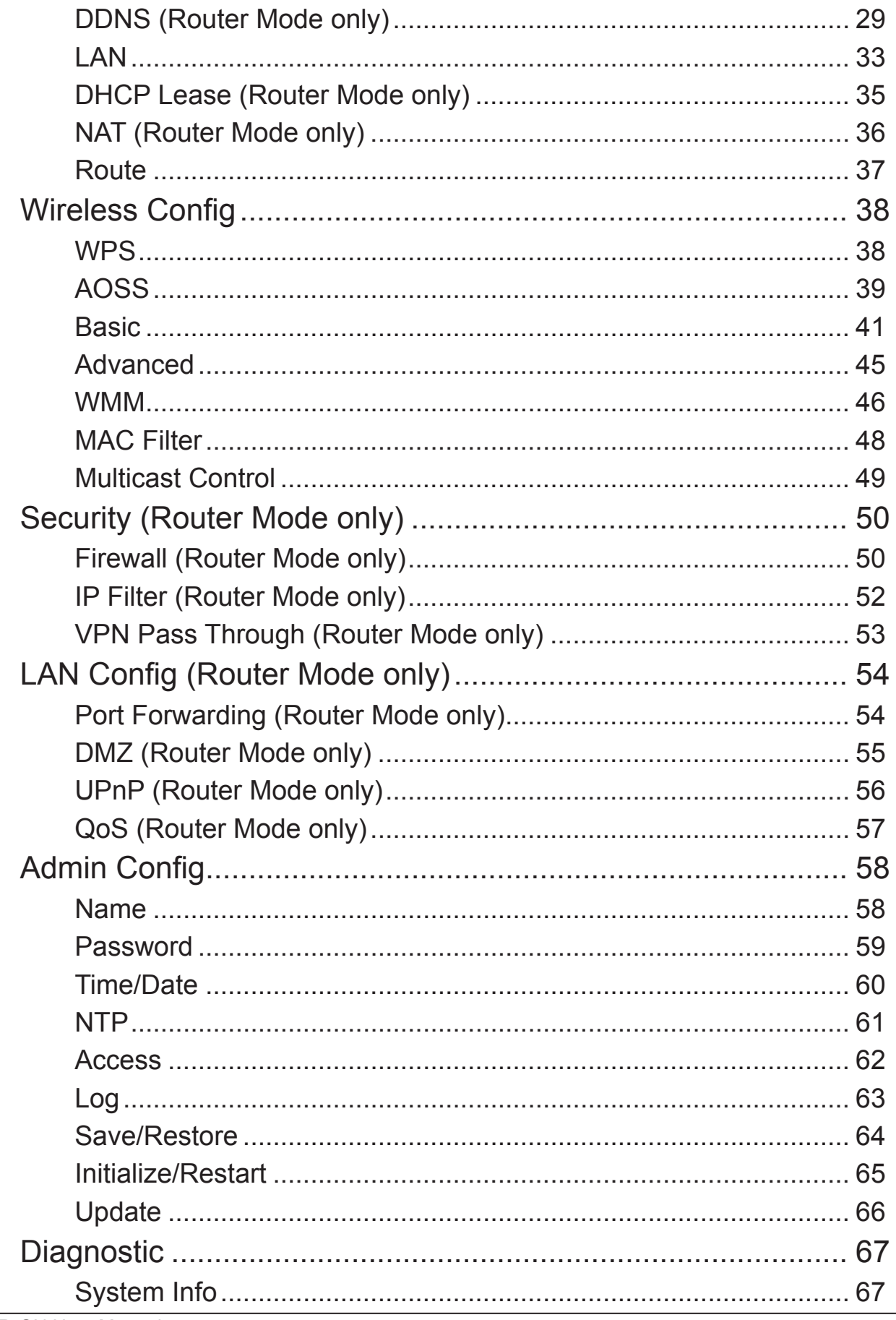

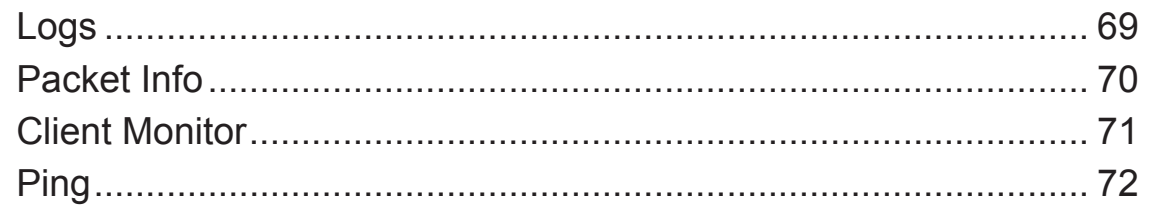

## **Chapter 5 Connect to a Wireless Network .....................73**

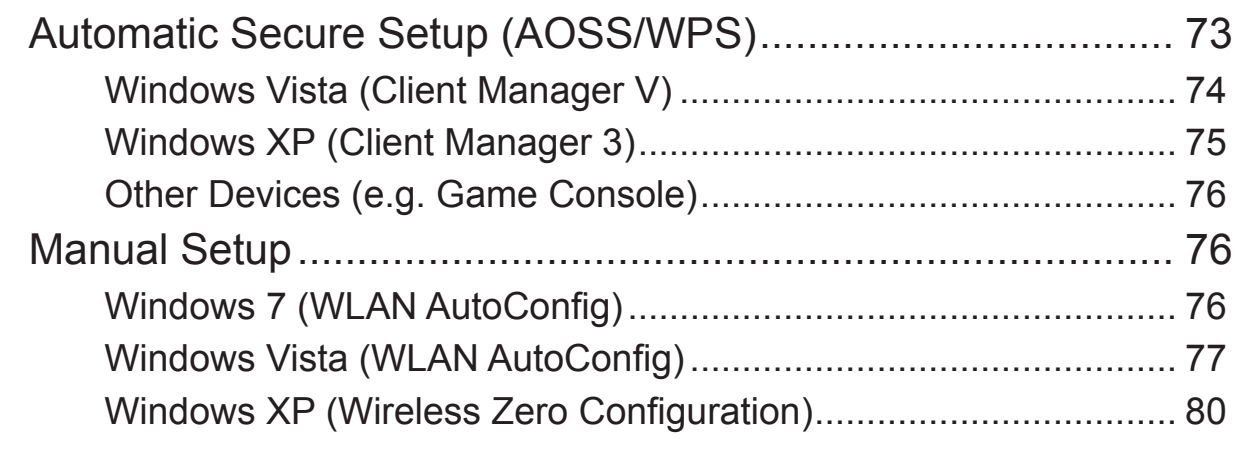

# **Chapter 6 Trouble Shooting ............................................81**

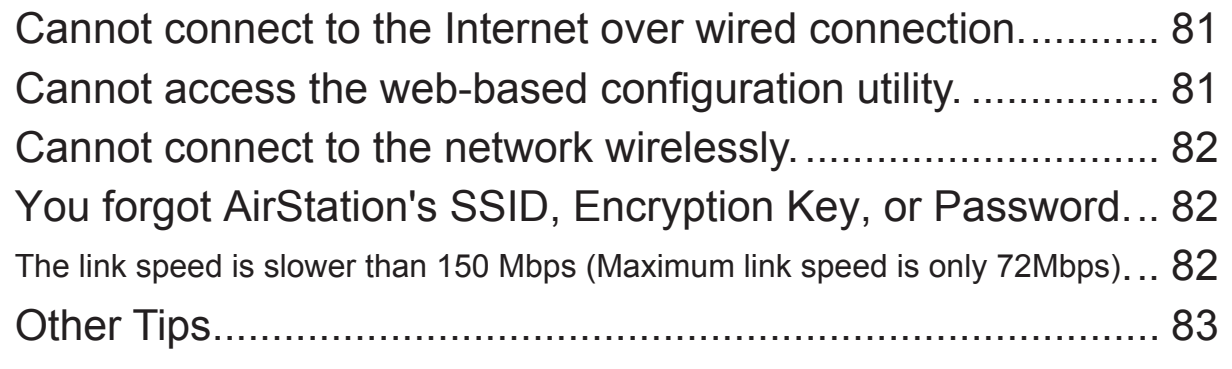

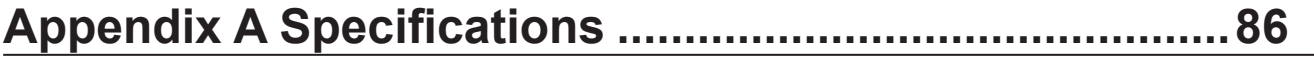

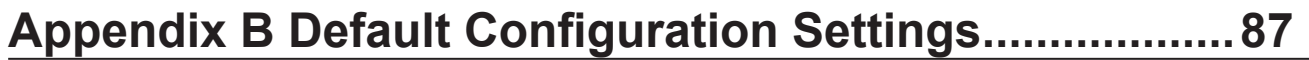

## **Appendix C TCP/IP Settings in Windows.......................92**

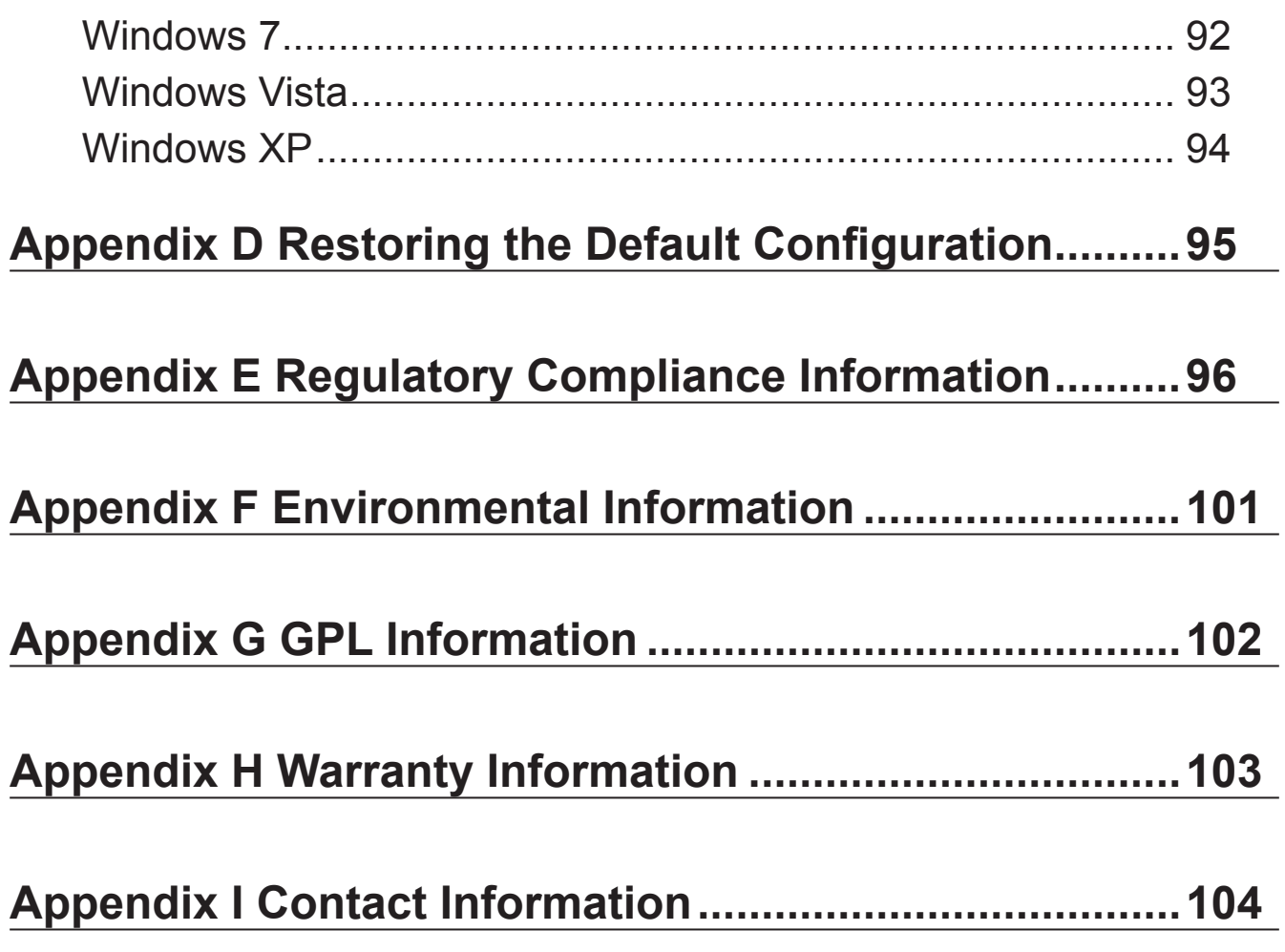

# **Chapter 1 Product Overview**

## **Features**

### **Supports IEEE802.11n and IEEE802.11b/g**

With support for Wireless-N, Wireless-G, and Wireless-B standards, the AirStation can transfer data to and from all standard 2.4 GHz wireless clients. (WCR-GN is compatible with some Wireless-N features.)

### **Dual speed mode**

Dual speed mode makes wireless transmission faster by using 2 channels, allowing 150Mbps data transmission.

### **Support AOSS and WPS**

Both AOSS (AirStation One-touch Secure System) and WPS (Wi-Fi Protected Setup) are supported. These automatic connection standards make connection with compatable wireless devices easier.

### **Security Features**

The AirStation is equipped with following security features:

- AOSS
- WPS
- WPA-PSK (TKIP/AES)
- WPA2-PSK(TKIP/AES)
- WPA/WPA2 mixed PSK
- WEP(128/64bit)
- Privacy Separator
- MAC address access restriction
- Deny Any Connection/SSID stealth feature
- Setting screen with password
- Firewall feature with easy rules

### **Automatic Channel Selection**

Monitors wireless interference and automatically assigns the clearest, best channel.

### **Roaming**

You can use multiple AirStations to cover a large area. Wireless clients can automatically switch AirStations for the best signal.

### **Initialization**

To restore settings back to the factory defaults, hold down the Reset button on the bottom of the unit.

### **Browser Based Administration**

This unit can be easily configured from a web browser on your computer.

### **Auto Mode (Router/Bridge Automatic Recognition)**

Auto mode detects whether your network has a router or not and automatically switches to the appropriate router or bridge mode. You can also manually switch between modes. (See page 10).

# **Air Navigator CD Requirements**

The AirStation wireless router and access point works with most wired and wireless devices. The automatic installation program on the CD requires Windows 7, Vista or XP to run. Client Manager software is included for Windows Vista and XP. The use of other operating systems may require that the AirStation be manually configured from a browser window.

## **150 Mbps High Speed Mode**

150 Mbps is for WCR-GN when using Wireless-N mode. It represents actual wireless data speeds, including overhead. Because the overhead is not available for user data transfer, usable wireless throughput will be substantially slower.

# **Package Contents**

Following items are included in your AirStation. If any of the items are missing, please contact your vender.

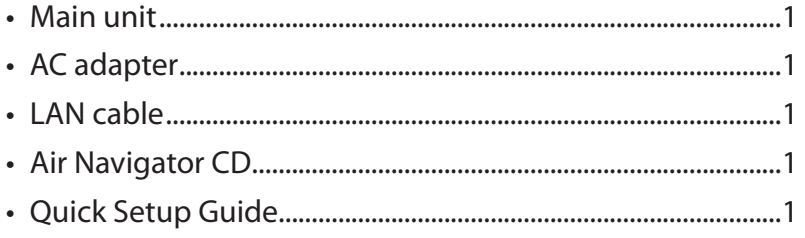

## **Hardware Overview**

## **Front Panel LED's**

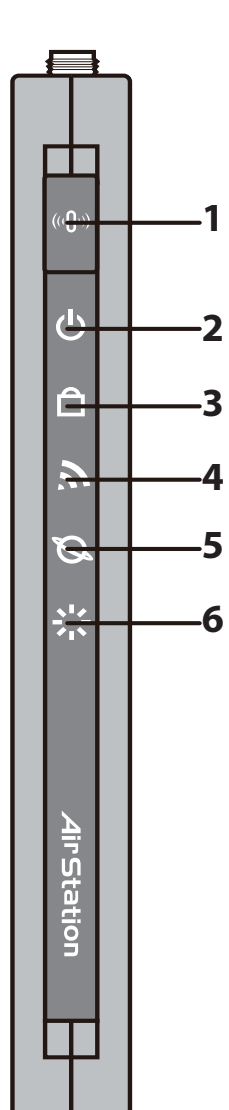

### **1 AOSS Button**

Hold down this button until the Security LED flashes (aprox. 1 second),while the unit's power is on, initiates AOSS/WPS mode, allowing the unit to exchange security keys with AOSS or WPS compatible devices.

### **2 POWER LED (Green)**

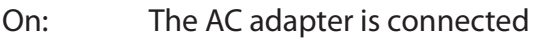

Off: The AC adapter is not connected

### **3 SECURITY LED (Amber)**

Indicates security status.

- Off: Encryption is not set
- On: Encryption has been set

Double blink: The unit is waiting for an AOSS or WPS security key

Blinking: AOSS/WPS error; failed to exchange security keys Note: When the Security LED is lit, an encryption key has been set. You can verify that the encryption key has been set in the web configuration screen on page 40.

### **4 WIRELESS LED (Green)**

Indicates wireless LAN status.

Blinking: Wireless LAN is transmitting

On: Wireless LAN is connected but not active

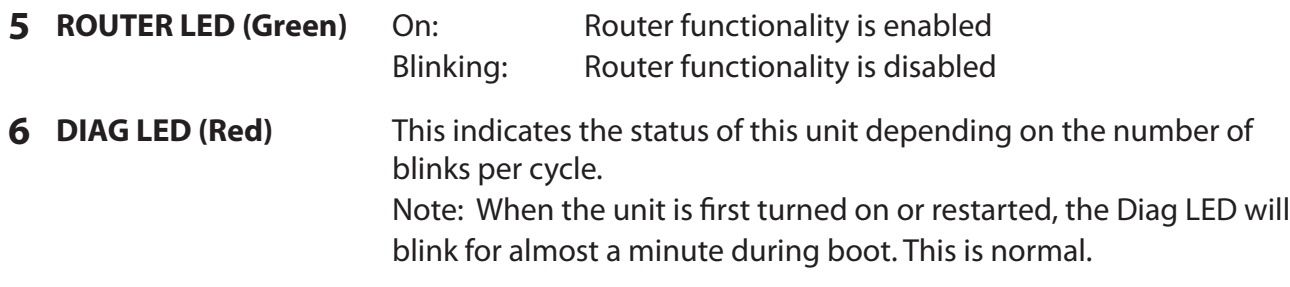

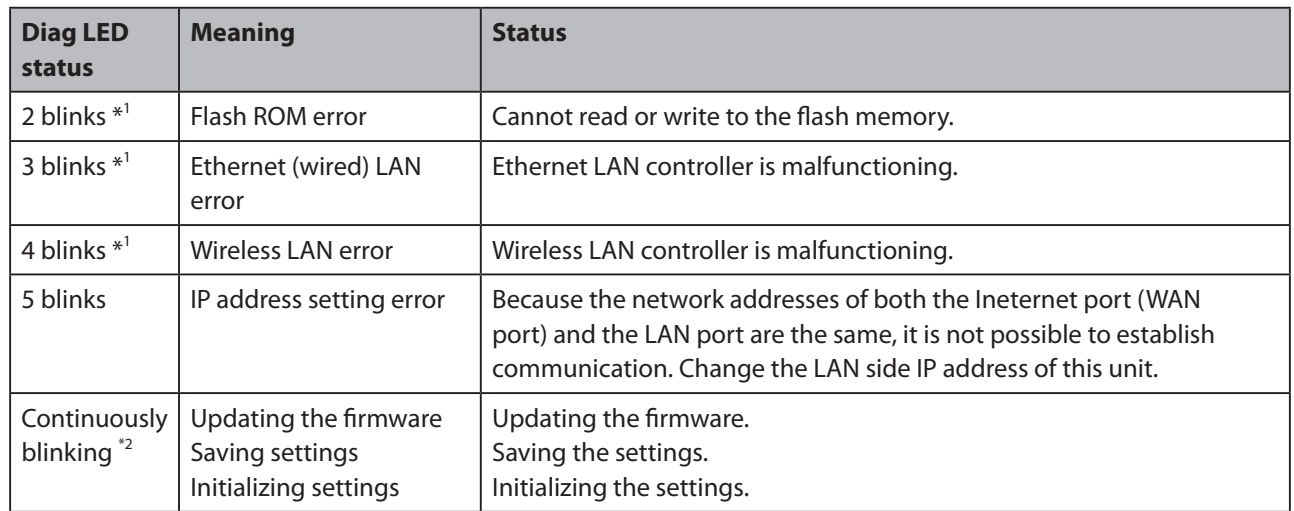

\*1 Unplug the AC adapter from the wall socket, wait for a few seconds, and then plug it again. If the light still flashes, please contact technical support.

\*2 Never unplug the AC adapter while the Diag LED is blinking continuously.

## **Back Panel**

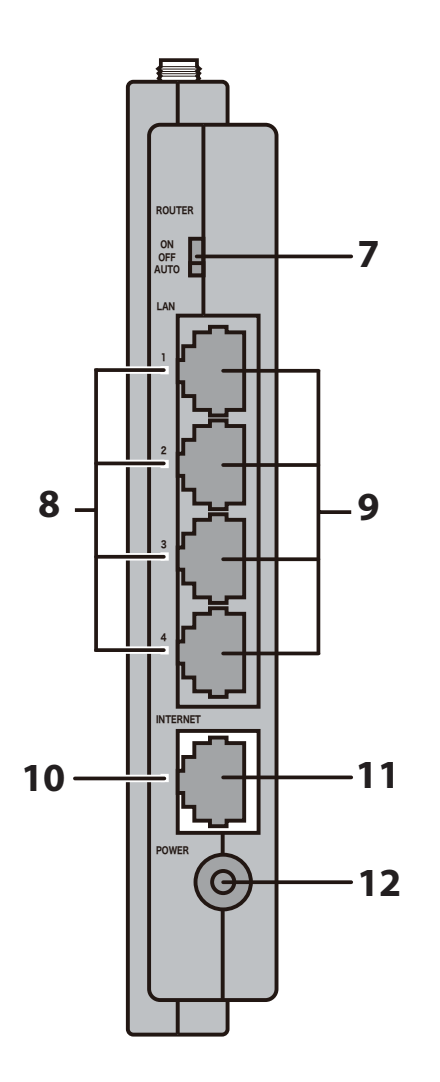

### **7 ROUTER Switch**

Switches router mode between enabled, disabled, and auto.

- On: Router functionality is enabled (router mode).
- Off: Router functionality is disabled (bridge/AP mode).
- Auto: This switches between modes automatically based on whether or not another router is detected on the Internet port. The default setting for this switch is Auto.

### **8 LAN LED (Green)**

On: An Ethernet device is connected. Flashing: An Ethernet device is communicating.

### **9 LAN Port**

 Connect your computer, hub, or other Ethernet devices to these ports. This switching hub supports 10Mbps and 100Mbps connections.

### **10 INTERNET LED (Green)**

On: The Internet port is connected. Flashing: The Internet port is transmitting data.

- **11 INTERNET Port** 10Mbps and 100Mbps connections are supported. Note: In bridge/AP mode (router switch off), the Internet port becomes a regular LAN port, for a total of 5 usable LAN ports.
- **12 DC Connector** Connect the included AC adapter.

## **Bottom**

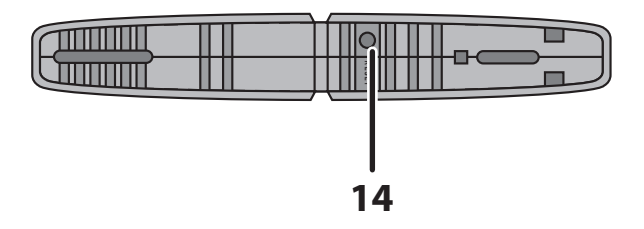

**14 RESET Button** Holding this button until the Diag LED comes on, while the unit's power is on, will initialize its settings.

## **Right Side**

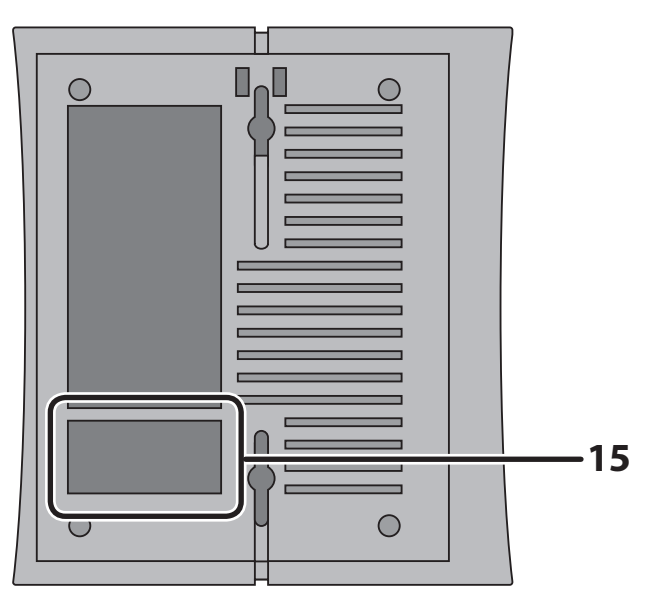

Note: The right side of the unit may become hot. Please be careful not to place anything next to it that could be damaged by heat.

**15 Factory Default Settings** This sticker shows the default information of AirStation's SSID, encryption key, and WPS PIN. Encryption key is blank if encryption is not enabled in default settings.

# **Chapter 2 Placing Your AirStation**

Note all the illustrations refer to WCR-GN.

# **Vertical Placement**

To place unit vertically, refer to the following figure to place the vertical/wall-mounting stand.

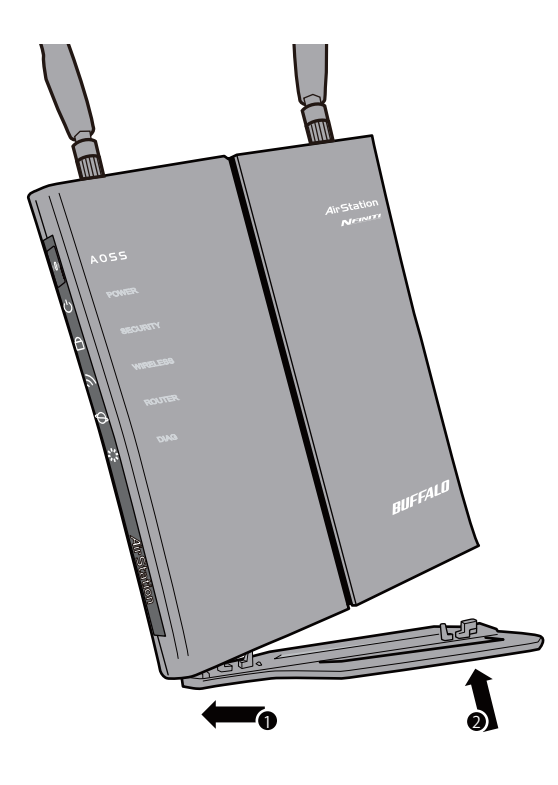

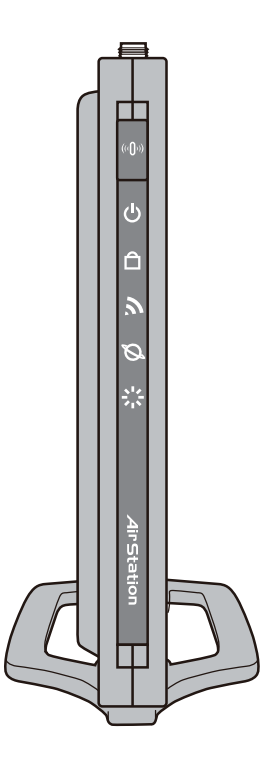

# **Horizontal Placement**

Place the unit horizontally as the figure below.

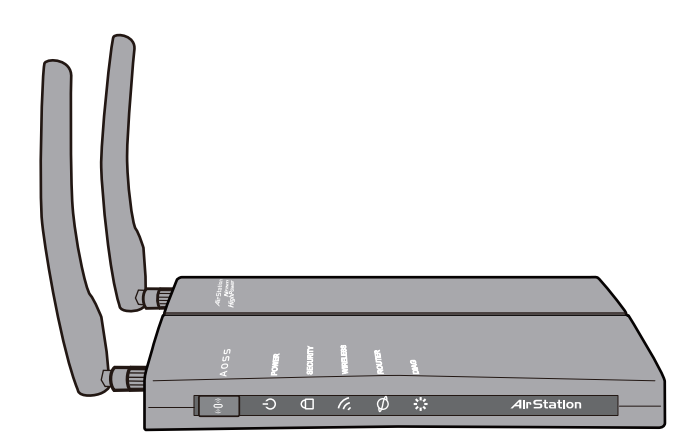

# **Chapter 3 Installation**

# **CD Setup**

You can set up this unit with the included software CD. Insert the CD into your PC and follow the instructions on the screen.

\* CD Setup is supported for Windows 7/Vista/XP only.

# **Manual Setup**

To configure your AirStation manually, follow the procedure below.

**1** Turn off your computer and modem.

*ᴮ*

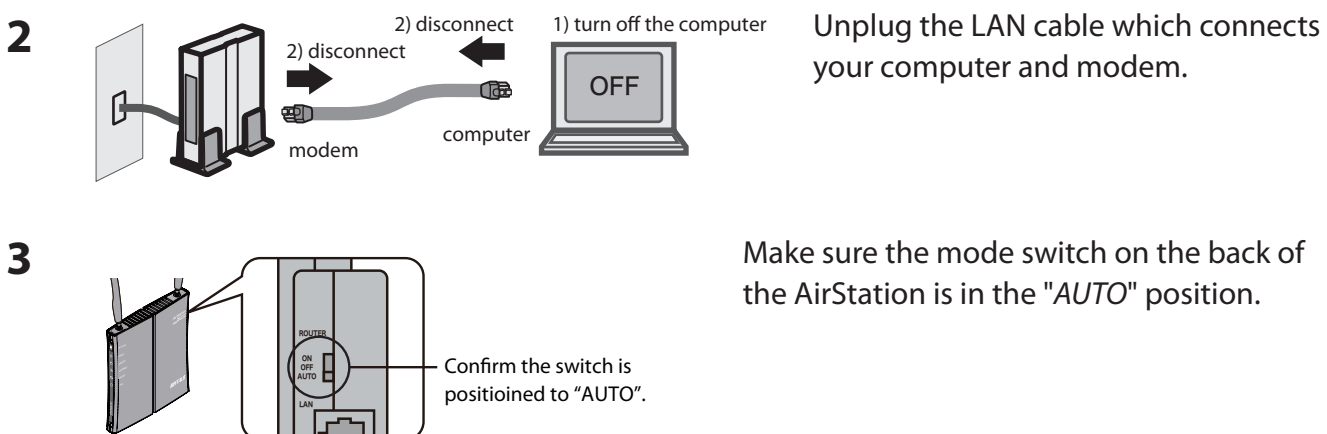

your computer and modem.

Make sure the mode switch on the back of the AirStation is in the "*AUTO*" position.

**4** Plug one end of the LAN cable into your modem and the other side to the Internet port of the AirStation. Turn on your modem.

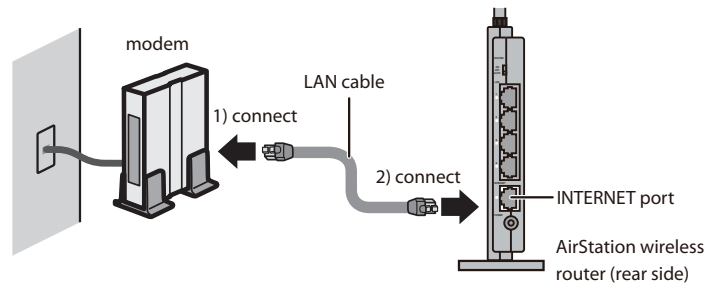

**5** Connect you computer to one of the AirStation's LAN ports with the LAN cable. Turn on the AirStation, wait one minute, and then turn on your computer.

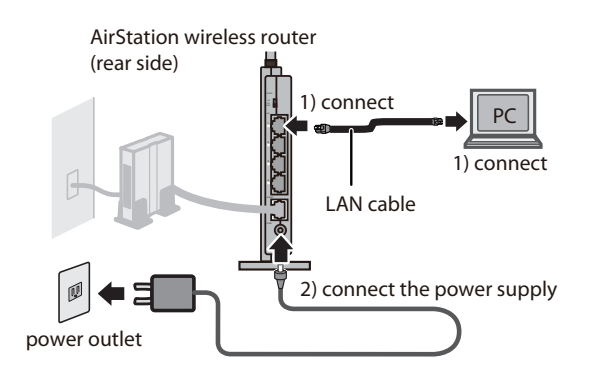

**6** Confirm the devices are connected correctly as the below diagram shows.

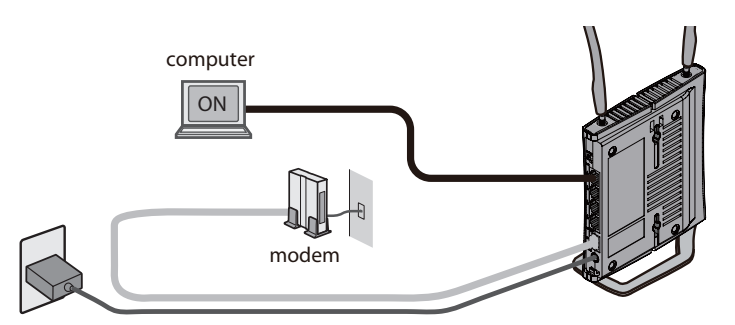

power outlet

**7** Wait for a while, and then make sure that the AirStation's LEDs are lit as described below:

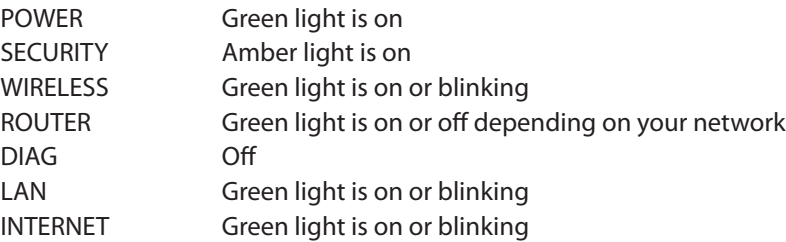

※ Refer to page 8 and 10 for LED locations and other details.

**8** Launch <sup>a</sup> web browser. If the "home"setup screen is displayed, setup is complete. If a user name and password screen is displayed, enter "*root*" (in lower case) for the user name, leave the password blank, and click "*OK"*. Follow the instructions on the screen to complete setup.

You've completed initial setup of your AirStation. Refer to Chapter 4 for advanced settings.

# **Chapter 4 Configuration**

This chapter explains the advanced settings for the AirStation. To change advanced settings, use the AirStation's web-based configuration utility.

## **How to Access the Web-Based Configuration Utility**

To display the configuration of the AirStation, follow the procedure below.

#### **1** Launch a web browser.

**2**

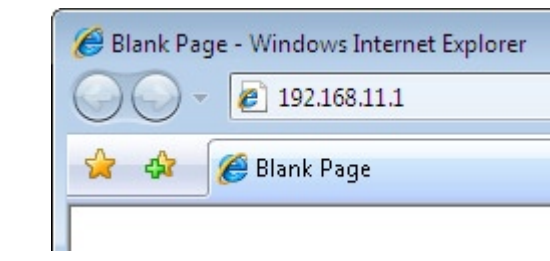

Enter the router's LAN-side IP address in the address field, and press the "Enter" key.

Note: • The AirStation's default LAN-side IP address depends on the position of the mode switch. In router mode: 192.168.11.1

 In bridge mode: 192.168.11.100(\*)

 Note: If the router switch is set to "*AUTO*" and the unit is working in bridge mode, an IP address is assigned to this unit from a DHCP server.

If you change the IP address of this unit, use the new IP address.

 $7 - x$ **3** Connect to 192.168.11.1 The server 192.168.11.1 at AirStation requires a username and password. Warning: This server is requesting that your username and password be sent in an insecure manner (basic authentication without a secure connection). User name:  $\Omega$  root ٠ Password: ........ Remember my password  $\overline{\alpha}$ Cancel

When this screen appears, enter"*root"* (in lower case) for the user name and the password that you set during initial setup. Click "*OK"*.

Note:  $\cdot$  By default, the password is blank (not set). ・ If you forget your password, hold down the Reset button (page 11) to initialize all settings. The password will then be blank. Note that all other settings will also revert to their default values.

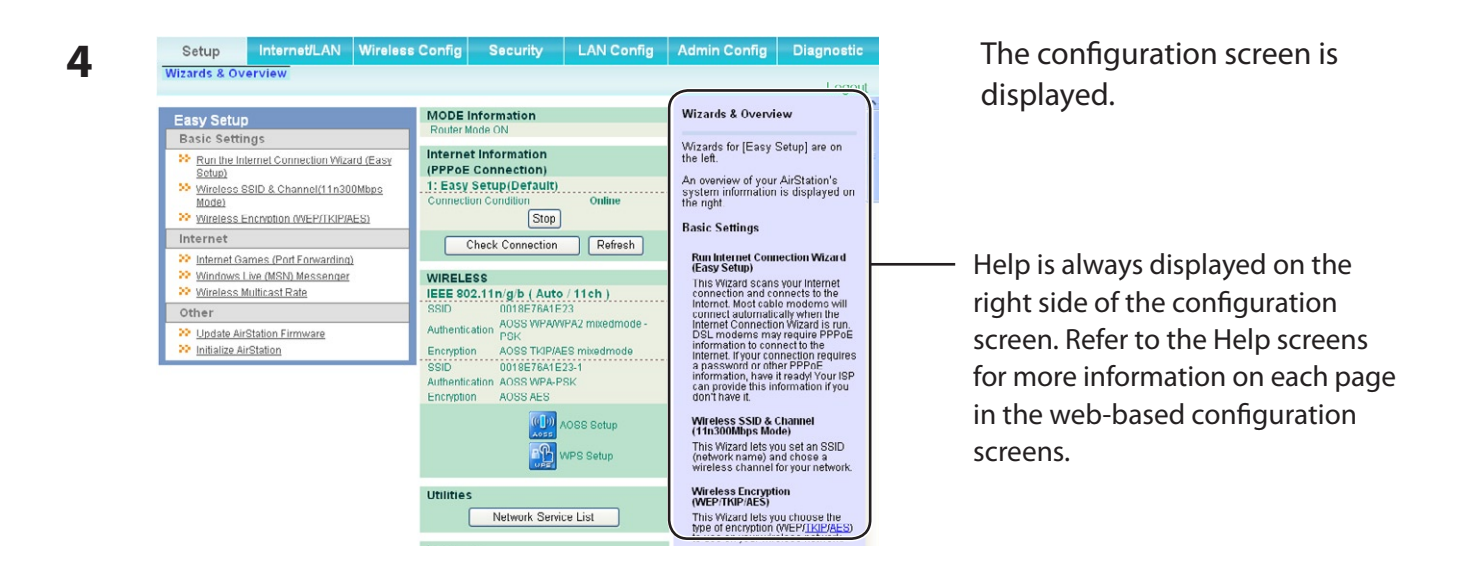

# **Configuration Menu (Router Mode)**

The menu structure for the AirStation in router mode is the following. Please refer to the pages listed at right for explanations of each item.

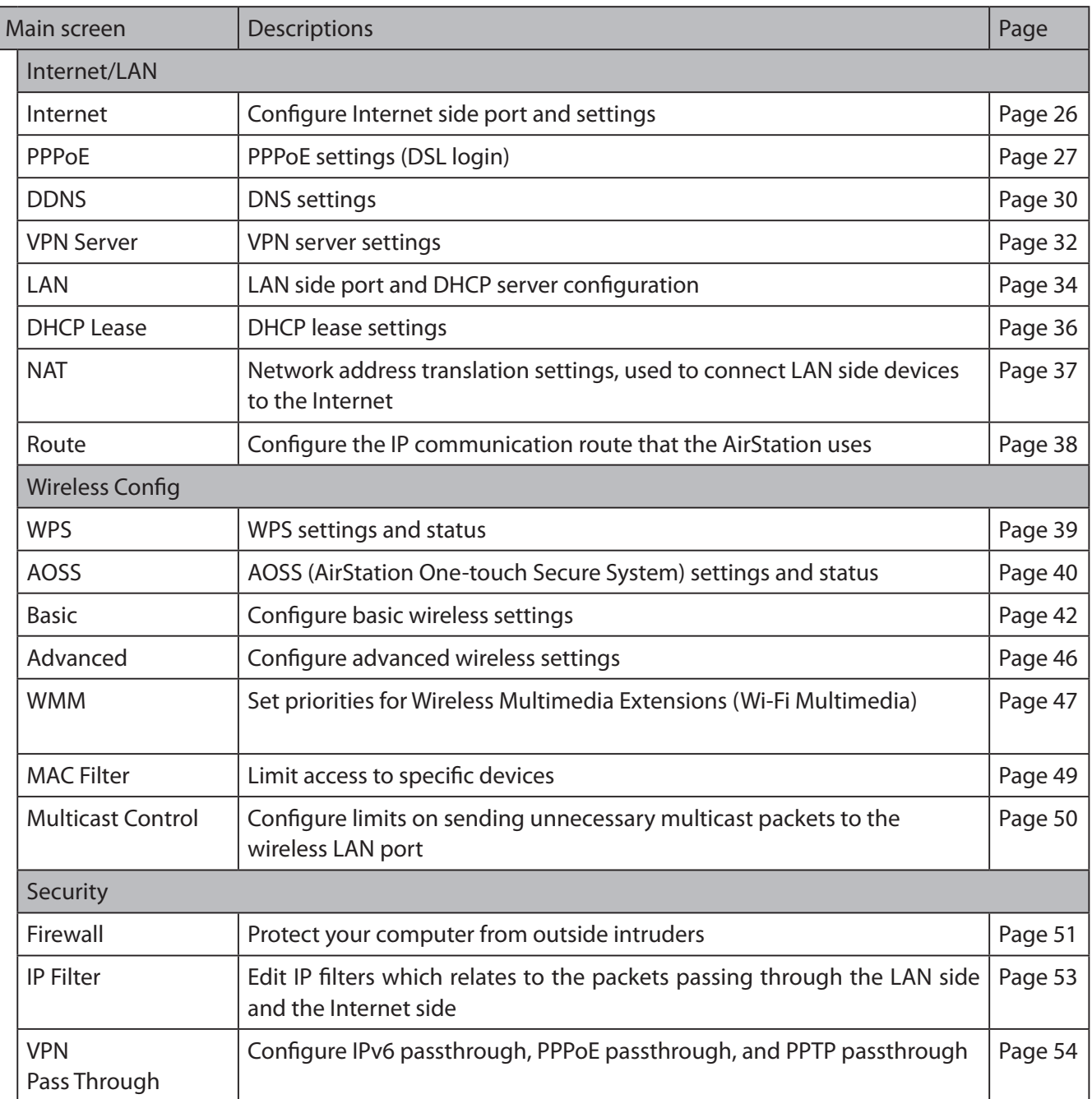

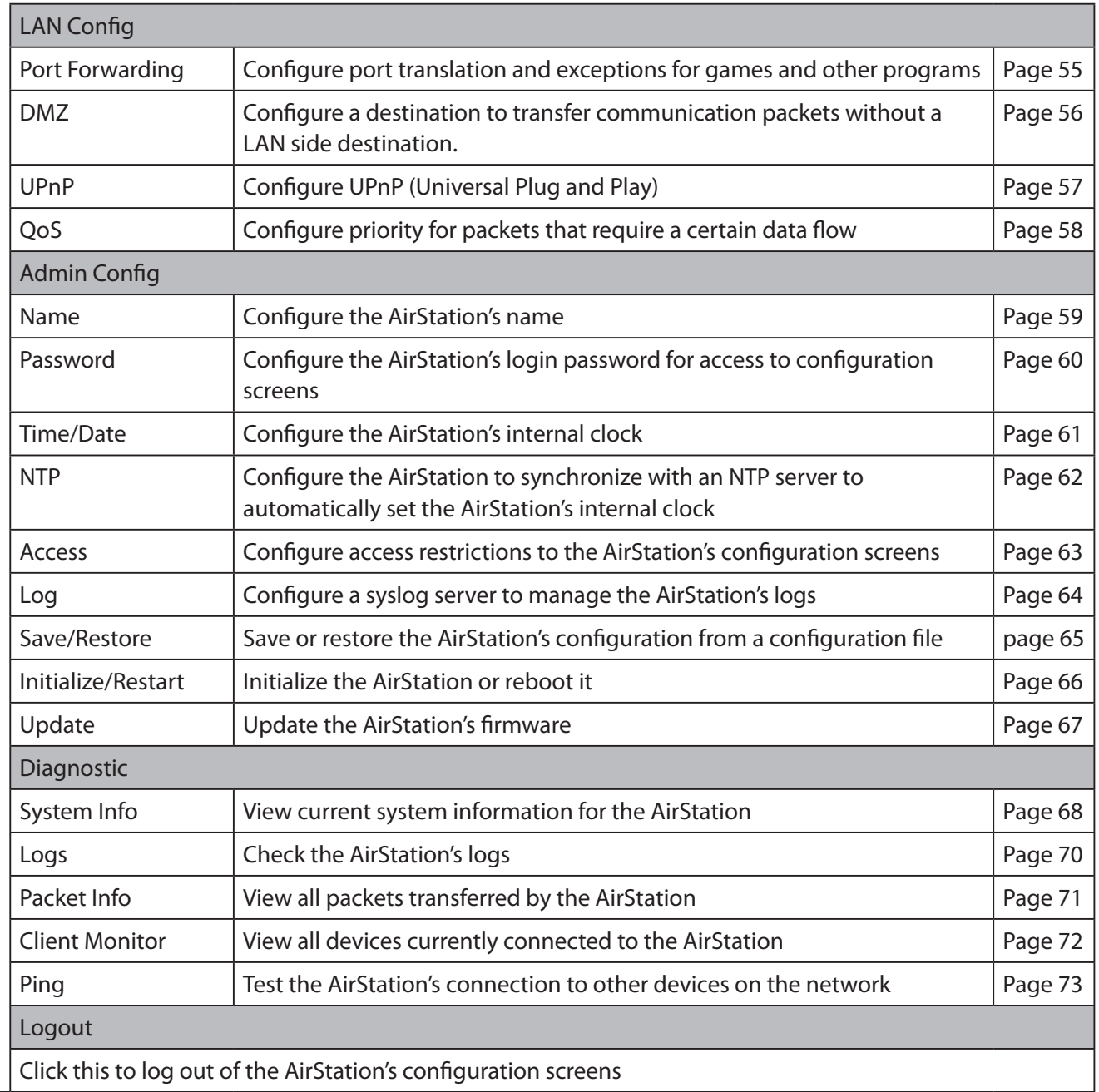

# **Configuration Menu (Bridge Mode)**

The menu structure during a bridge mode is the following. Please refer to respective page for explanations regarding to each item.

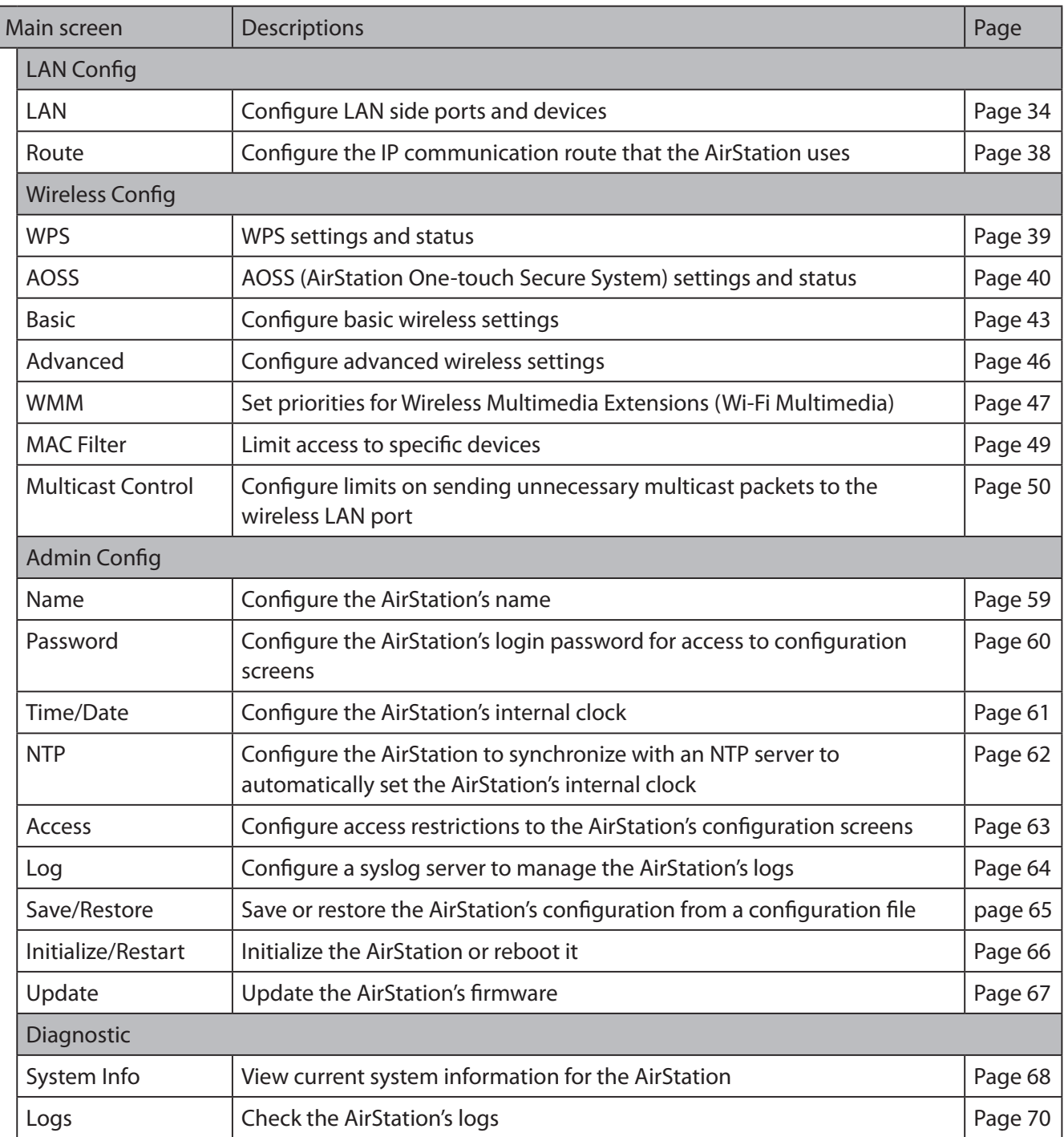

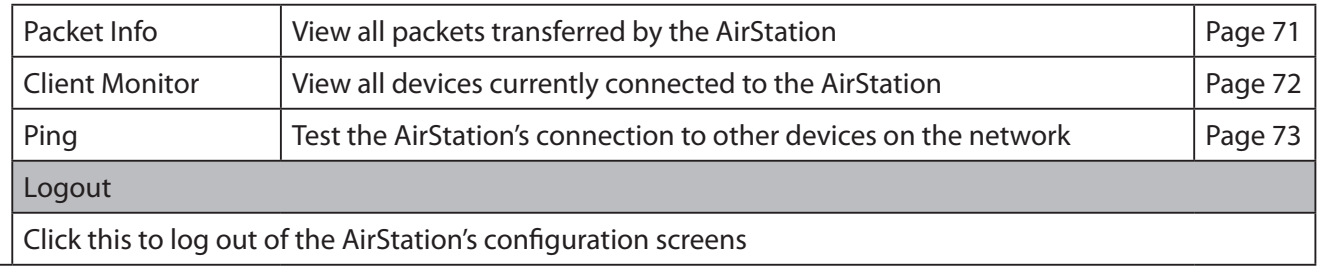

# **Setup**

The home page of the configuration screen. You can verify settings and the status of the AirStation here.

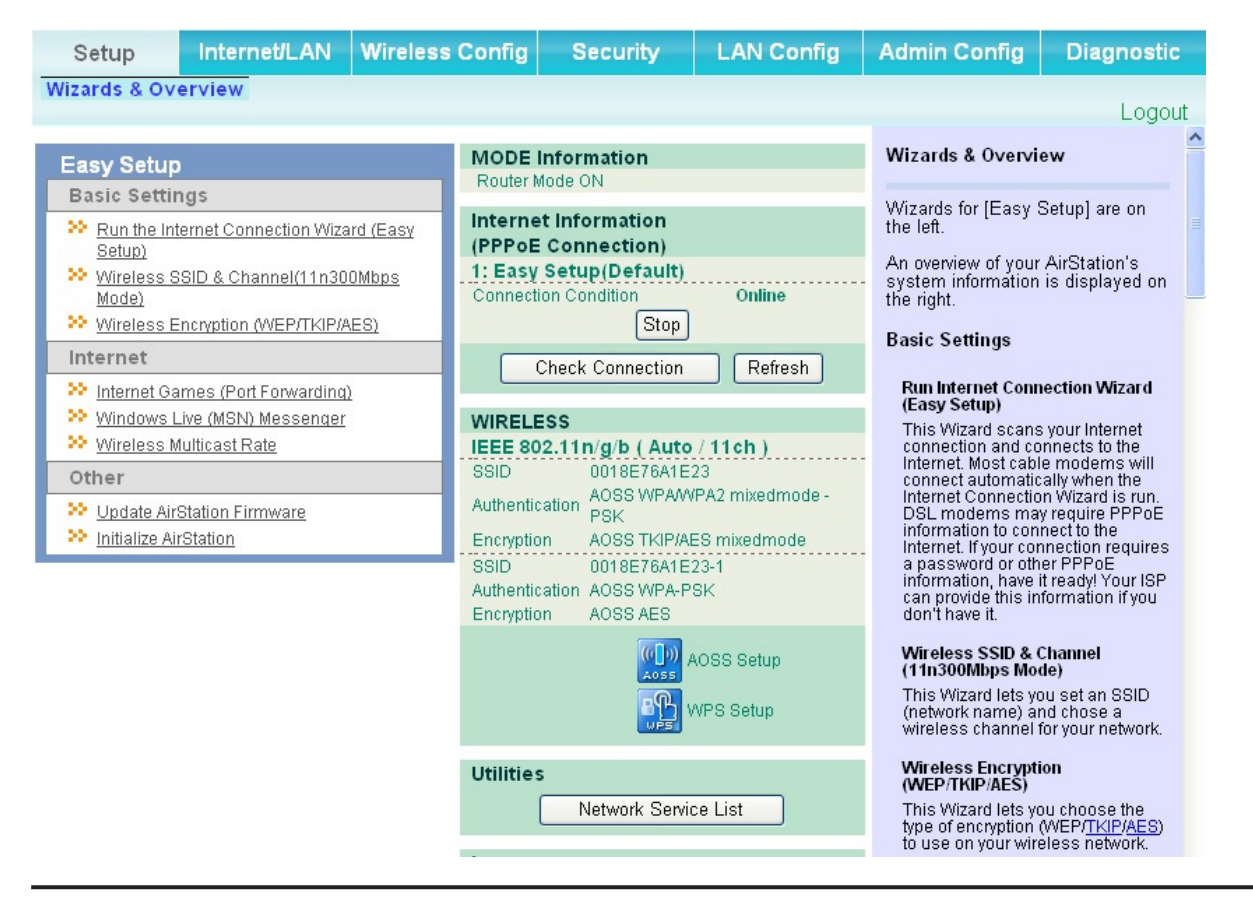

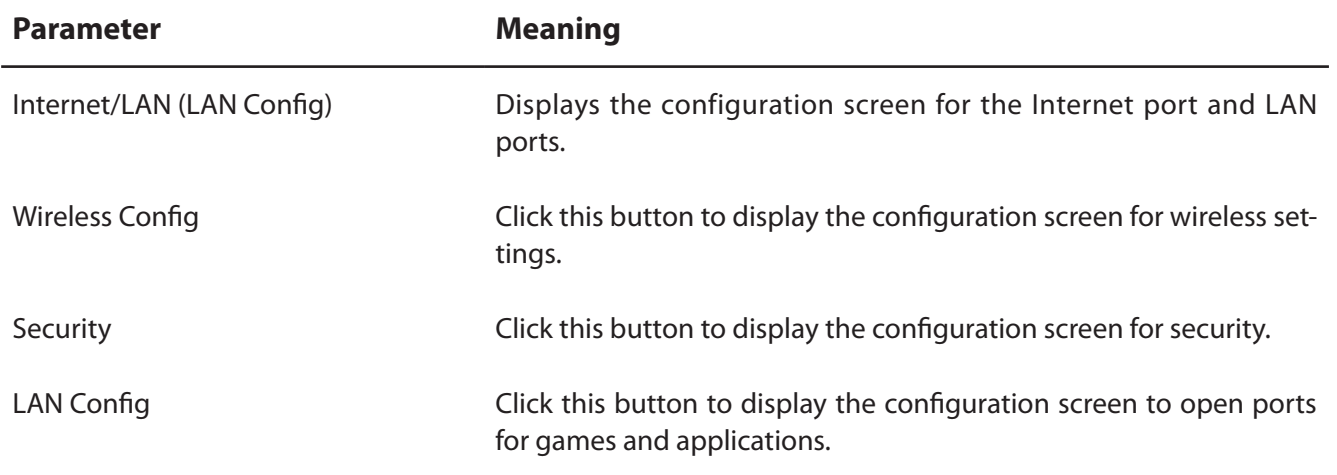

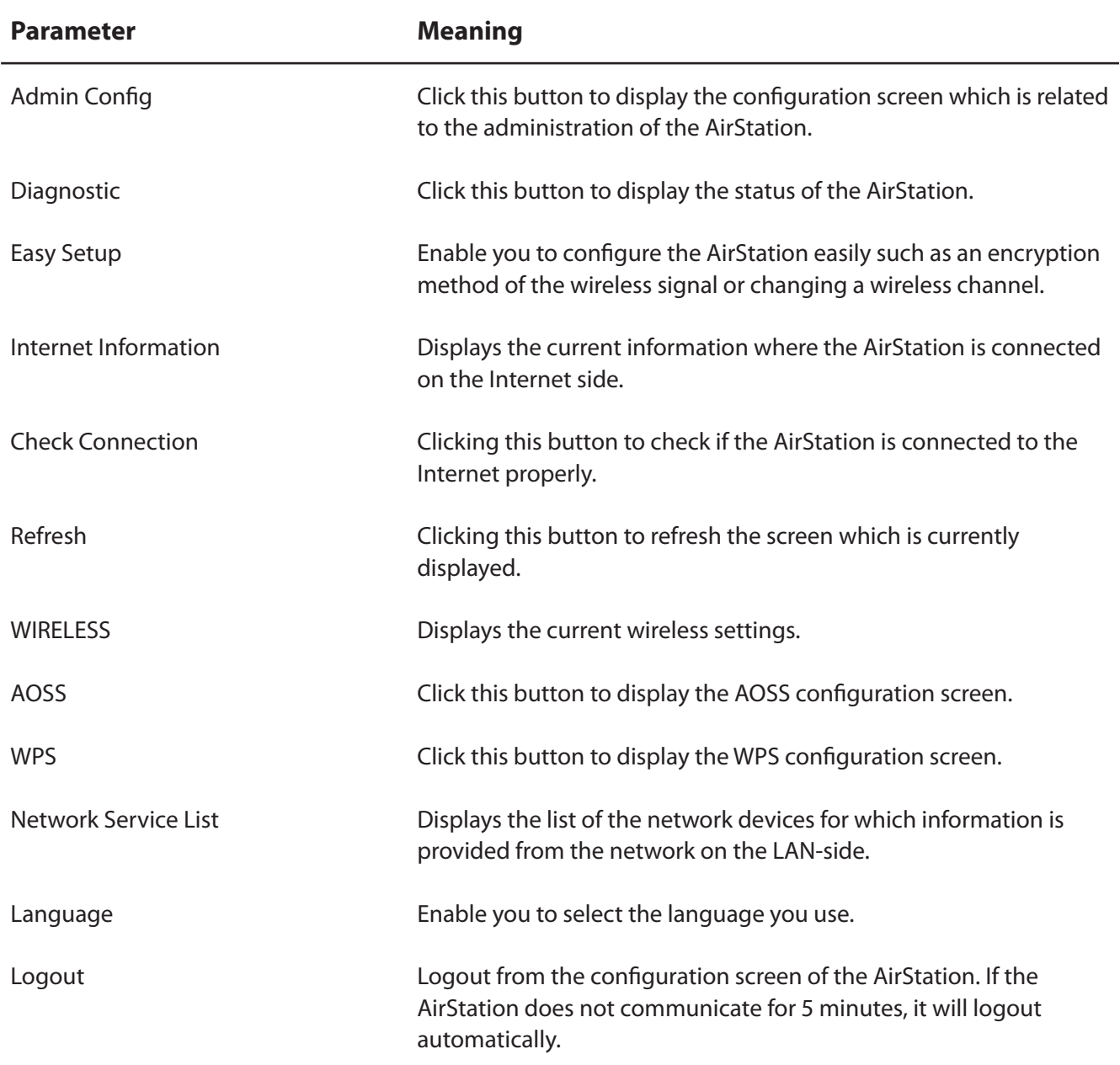

# **Internet/LAN (LAN Config)**

## **Internet (Router Mode only)**

The screen to configure a port of the Internet side.

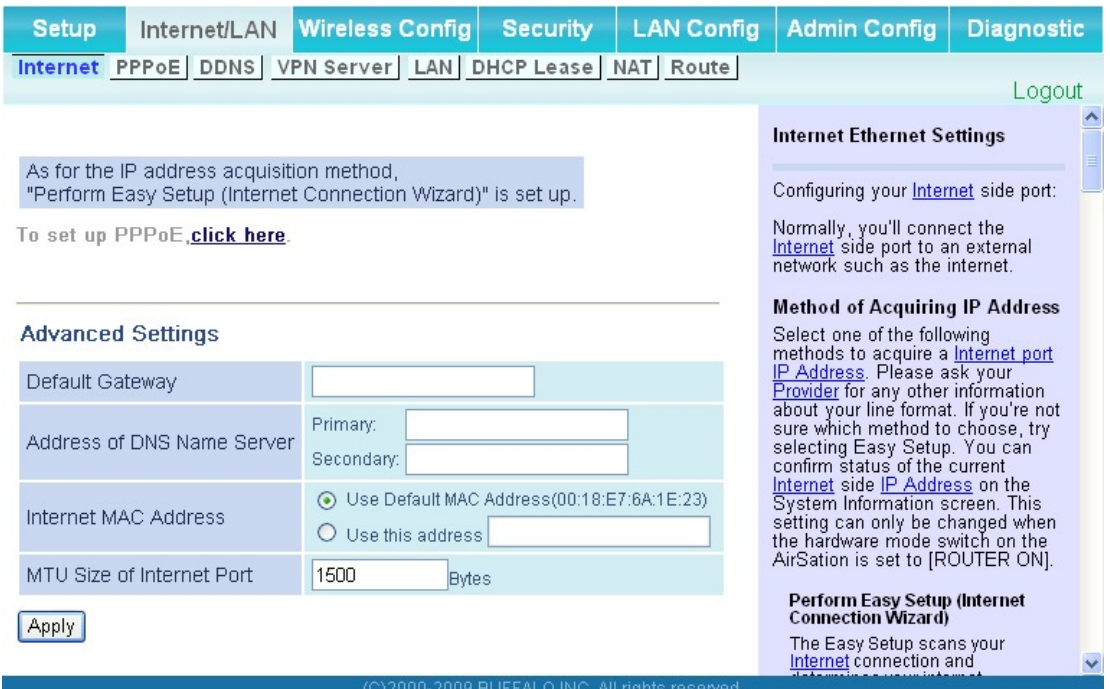

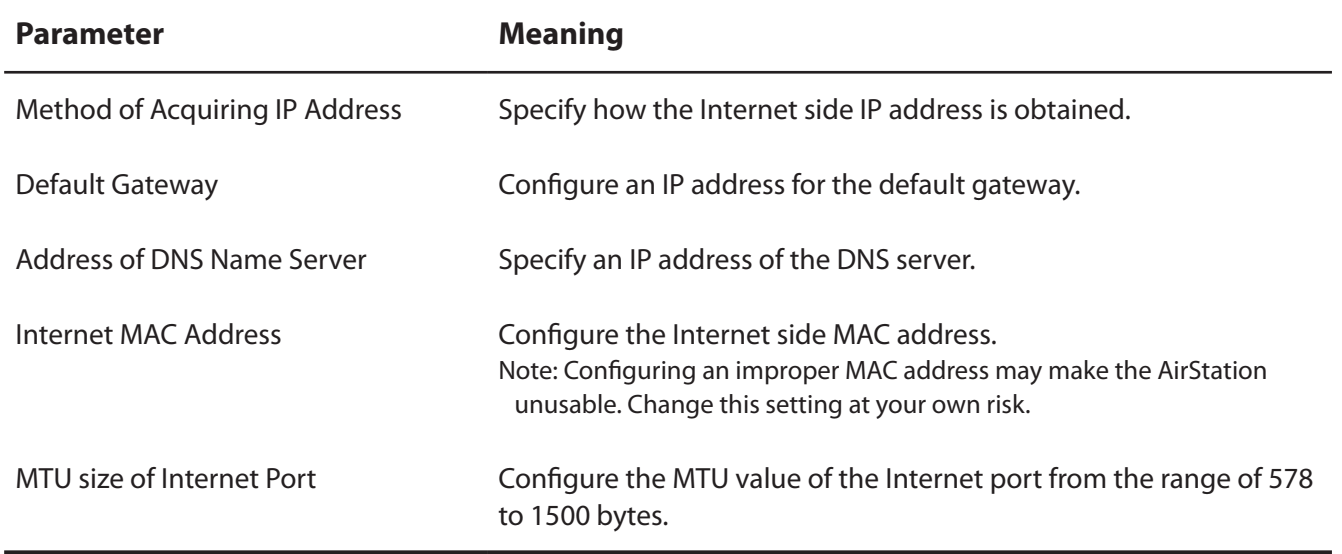

## **PPPoE (Router Mode only)**

The screen to configure PPPoE settings.

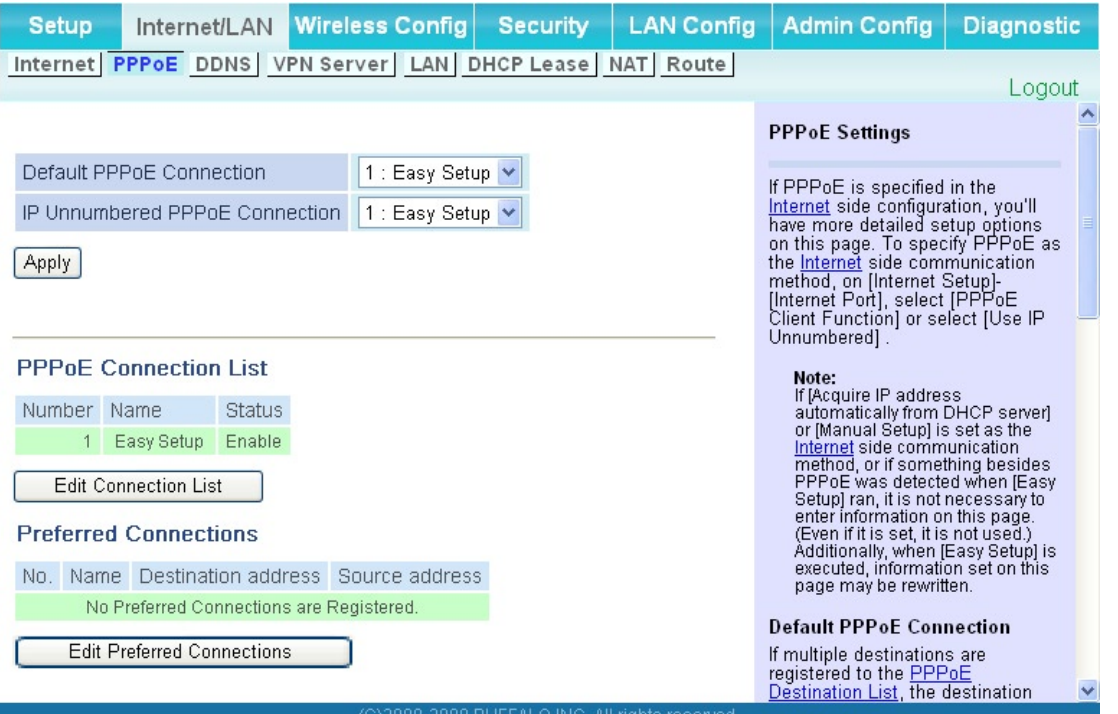

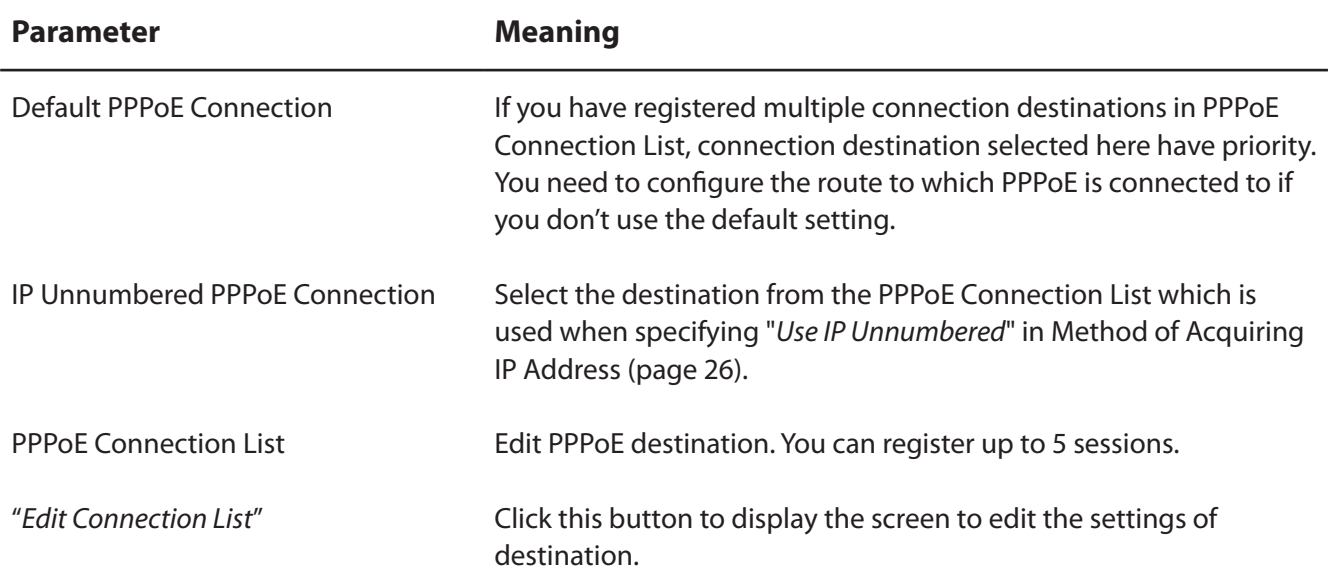

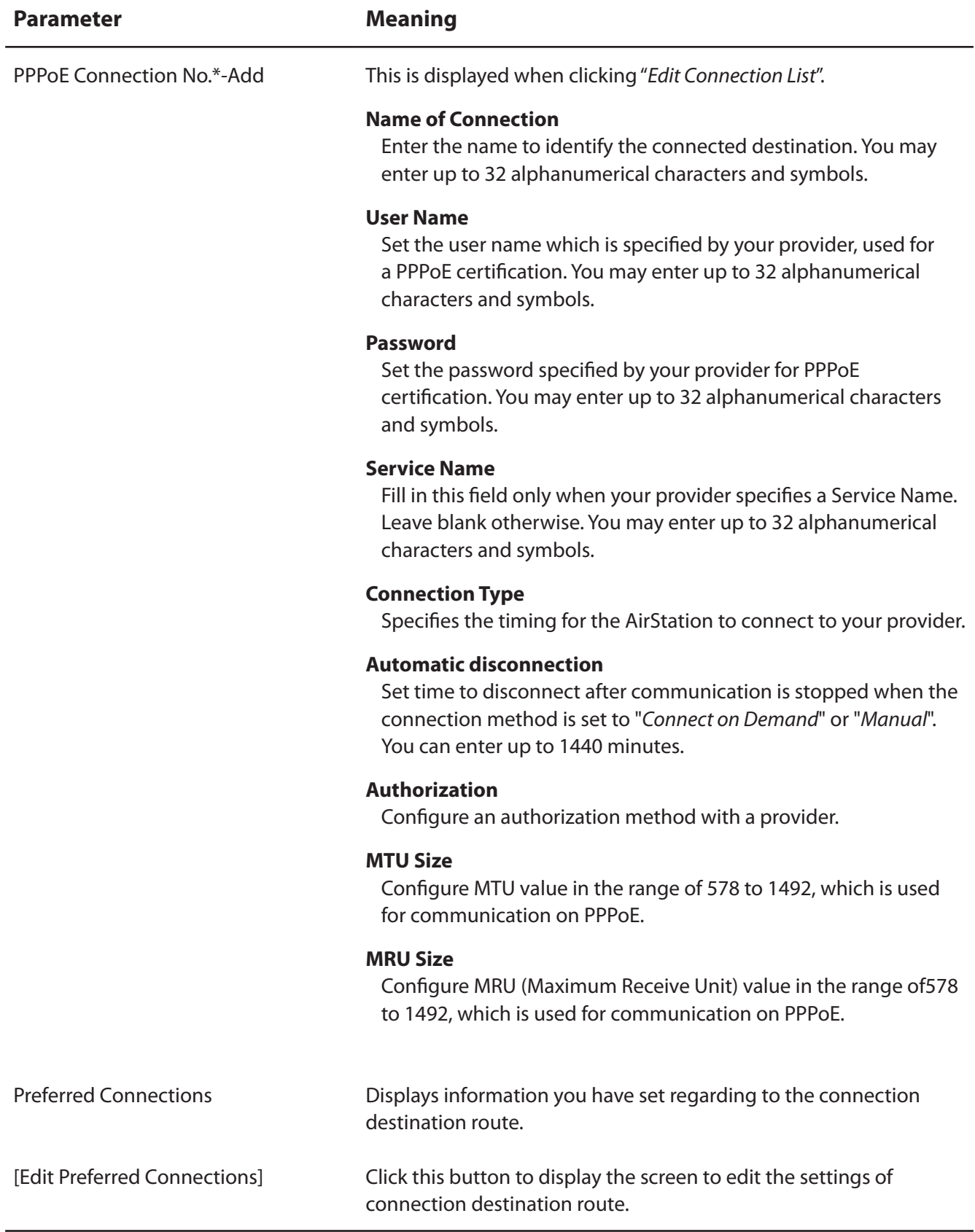

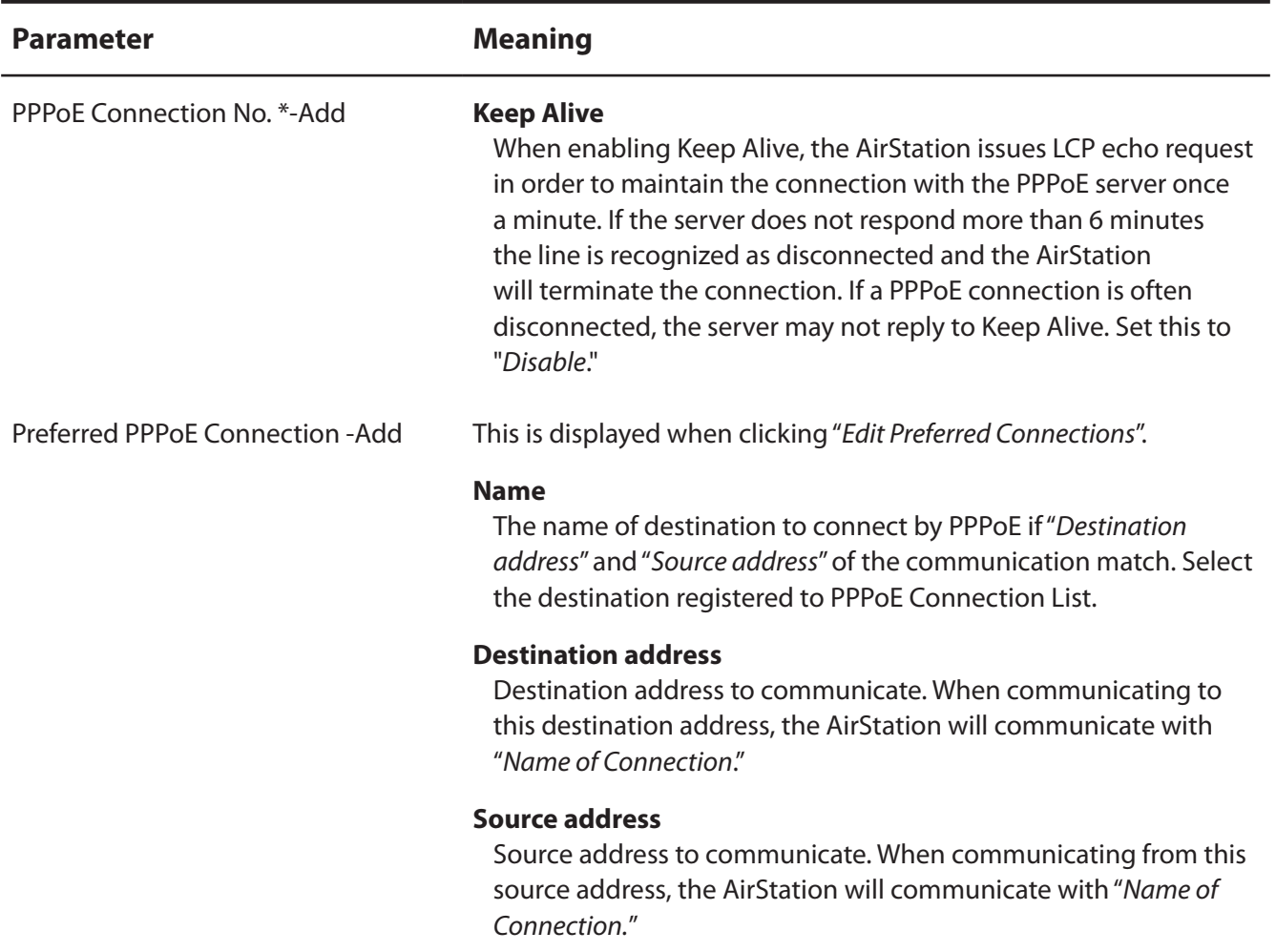

## **DDNS (Router Mode only)**

The screen to configure Dynamic DNS settings.

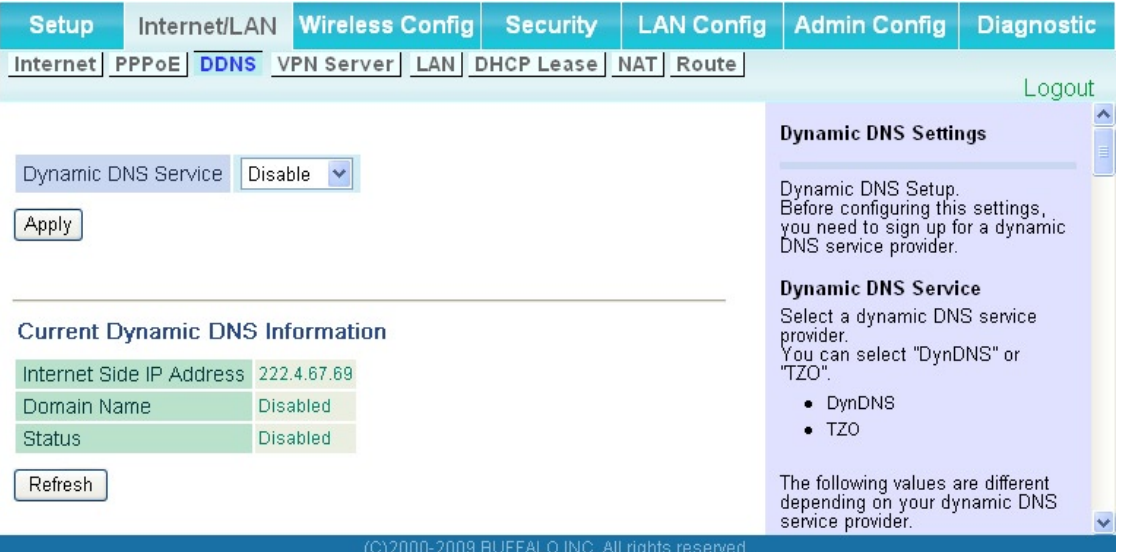

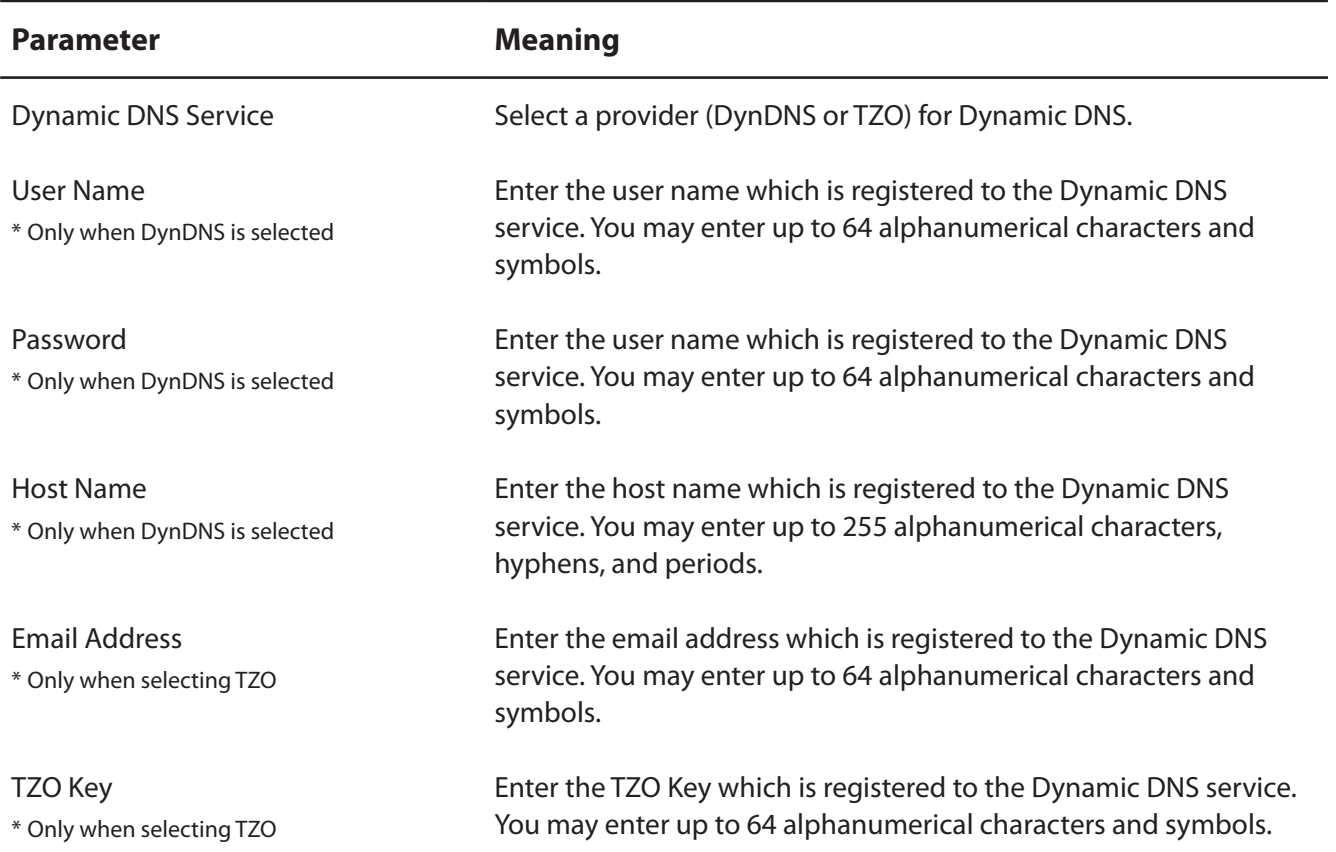

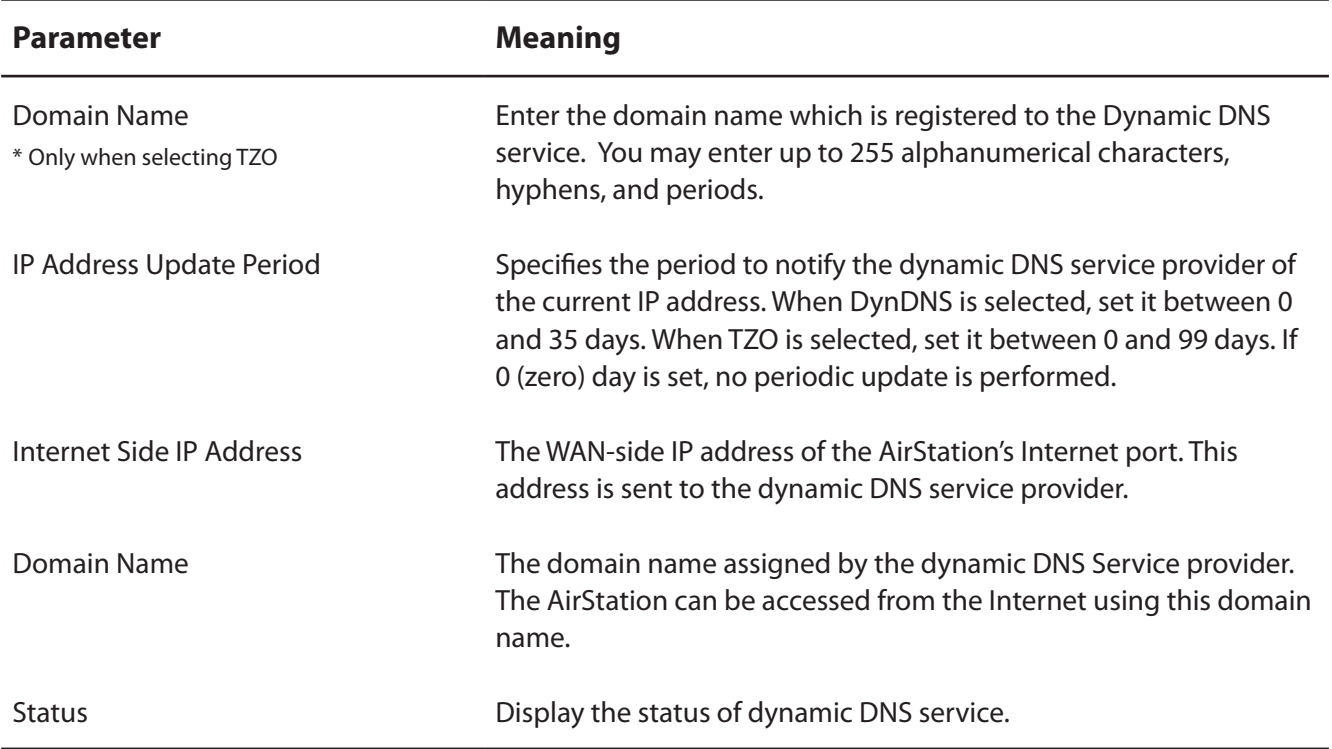

## **VPN server (Router Mode Only)**

Configure the VPN server.

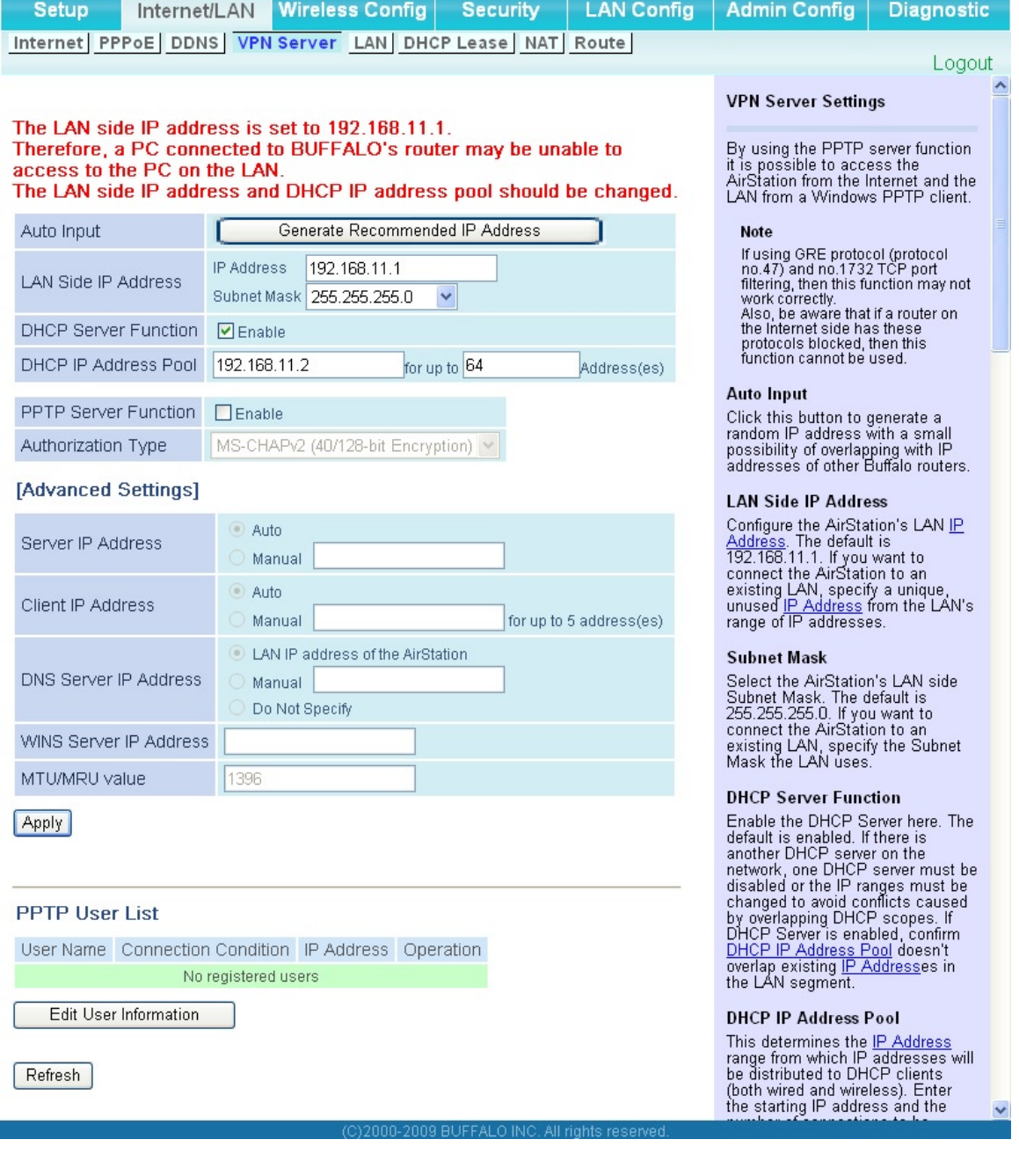

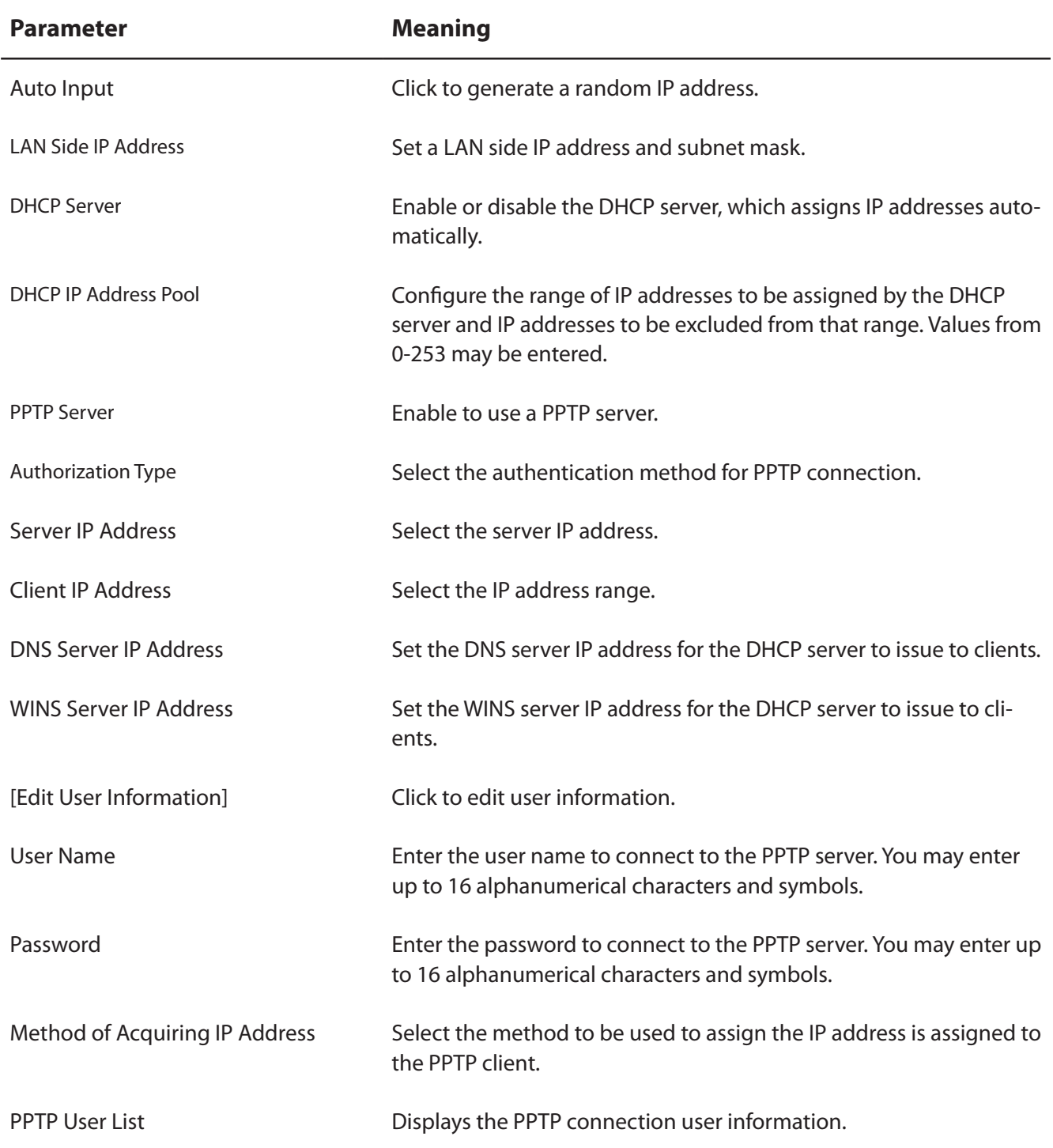

## **LAN**

The screen to configure a port of the LAN side.

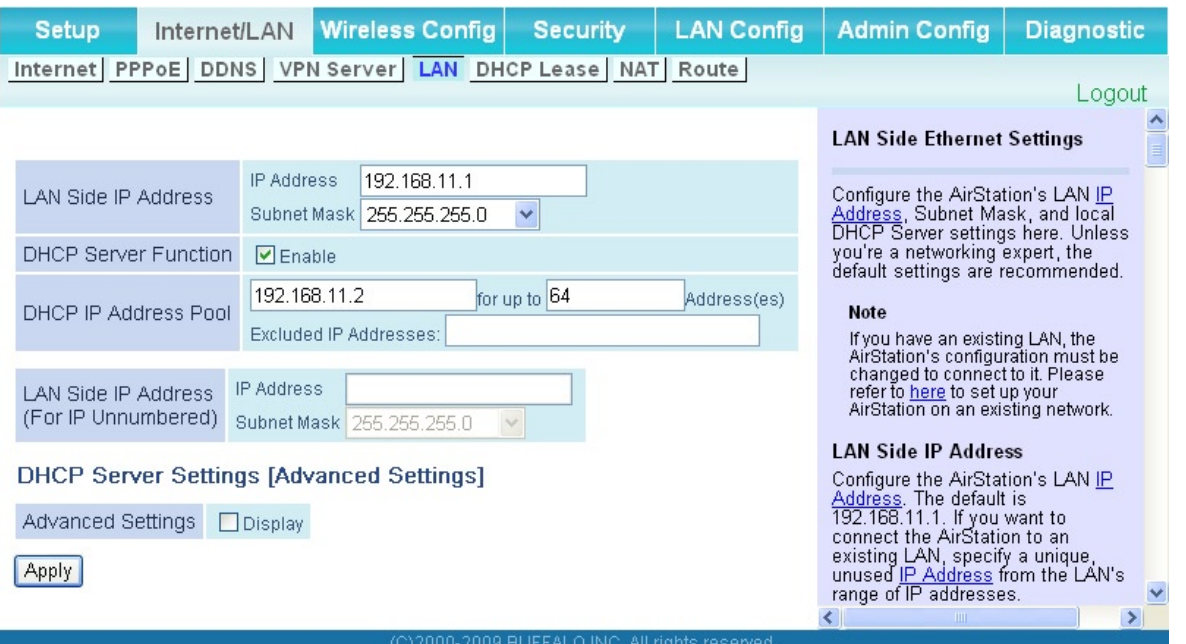

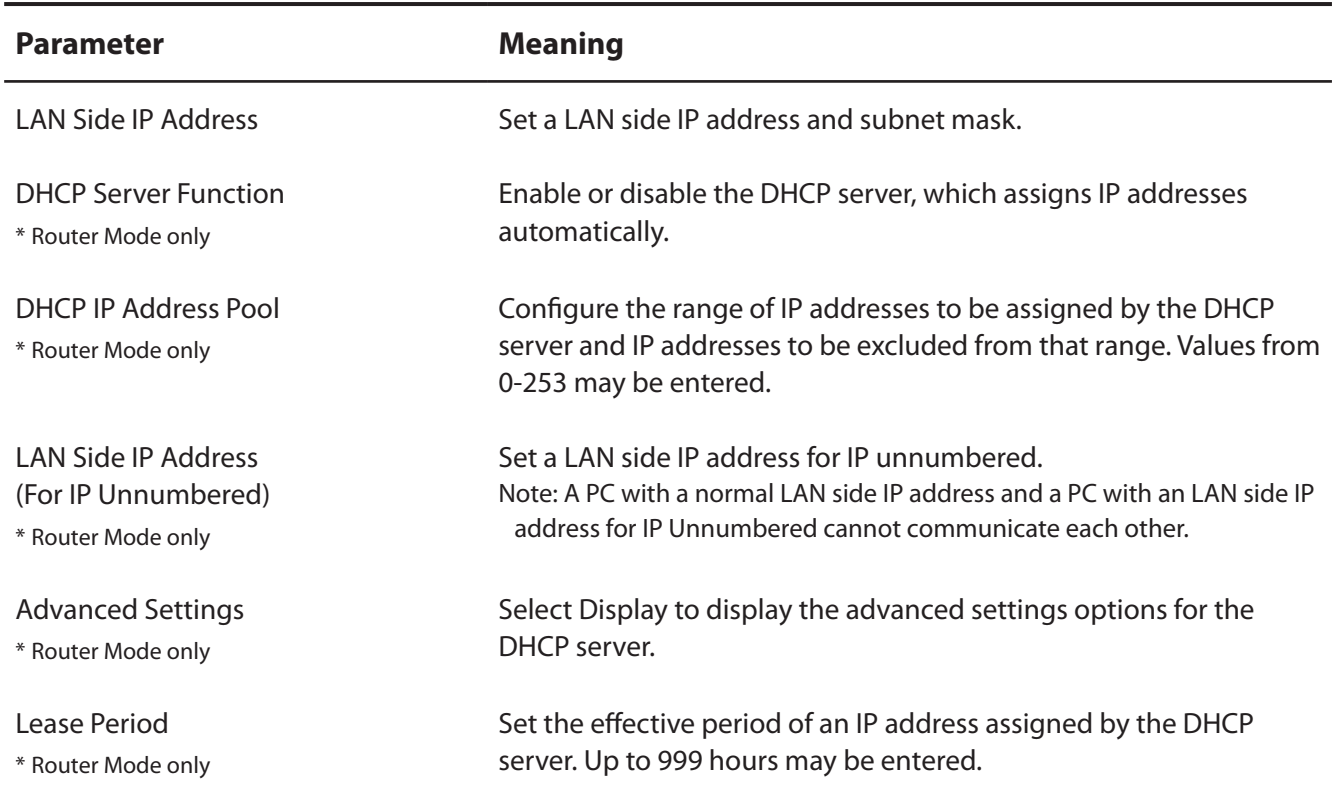

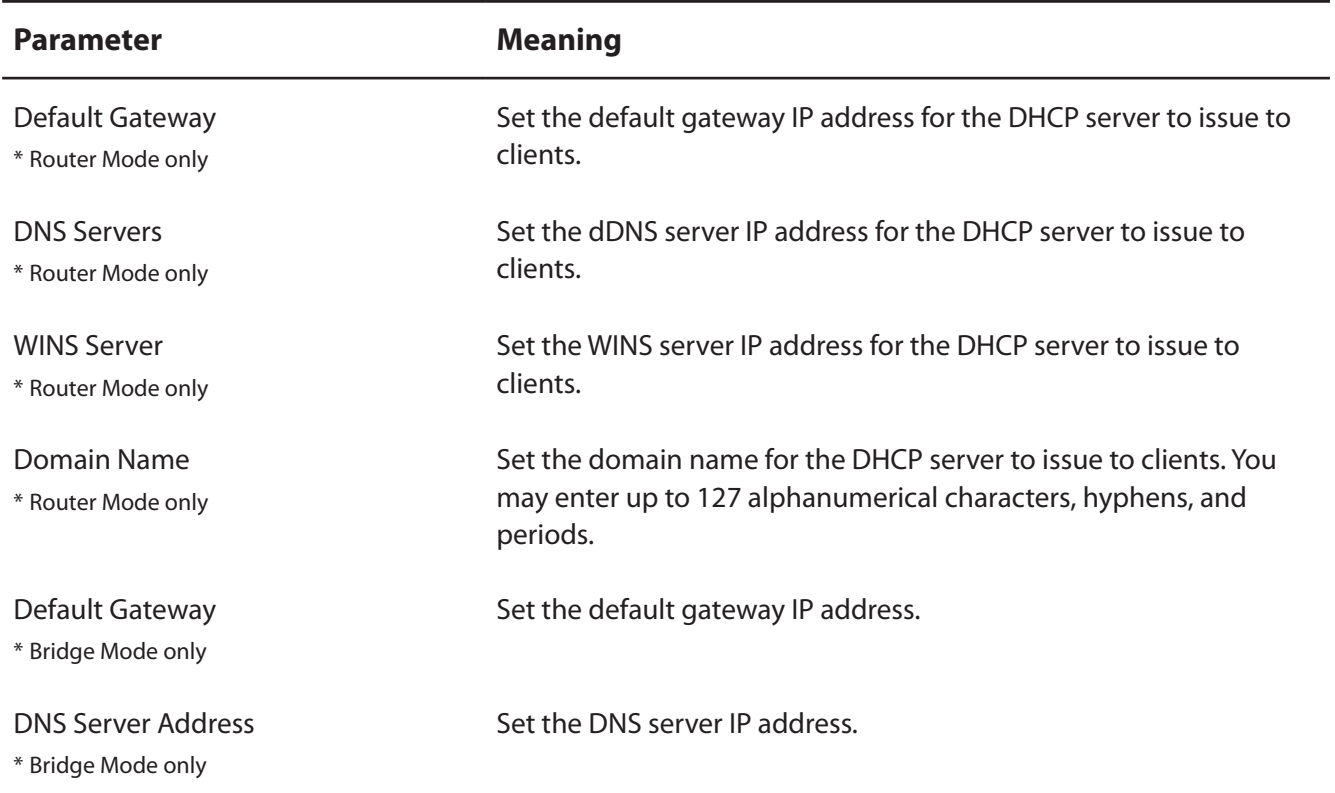

## **DHCP Lease (Router Mode only)**

The screen to configure DHCP lease.

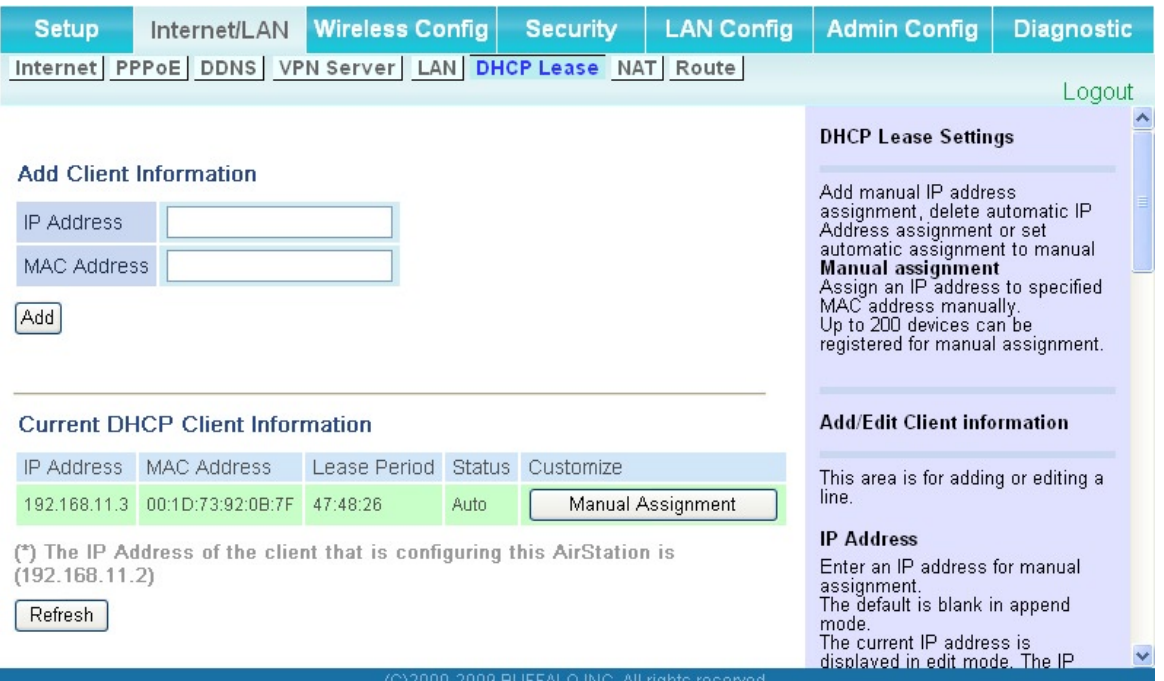

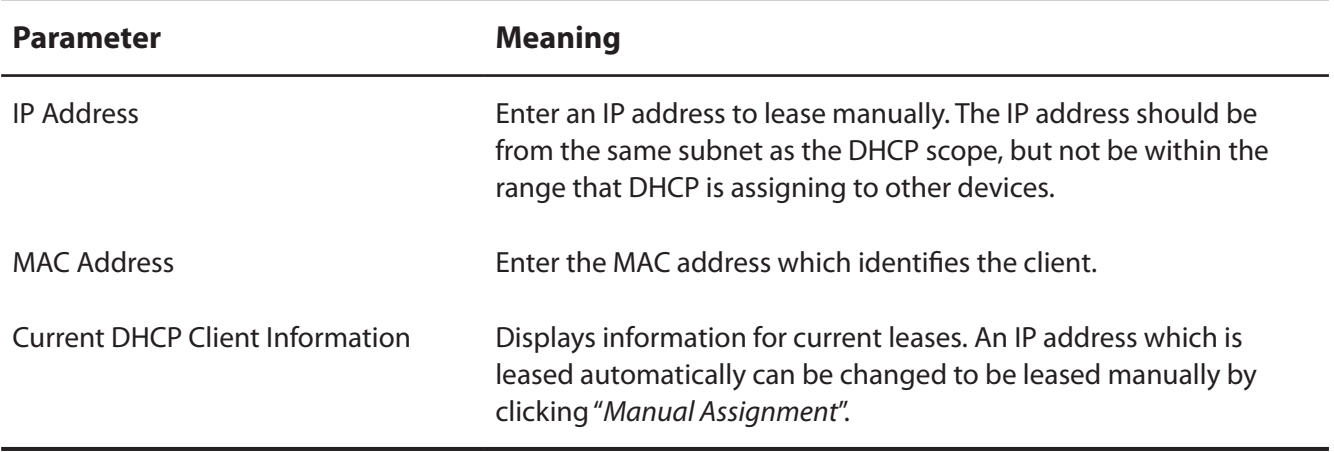

## **NAT (Router Mode only)**

The screen to configure settings relating to the network address translation function which is used to connect the LAN side to the Internet.

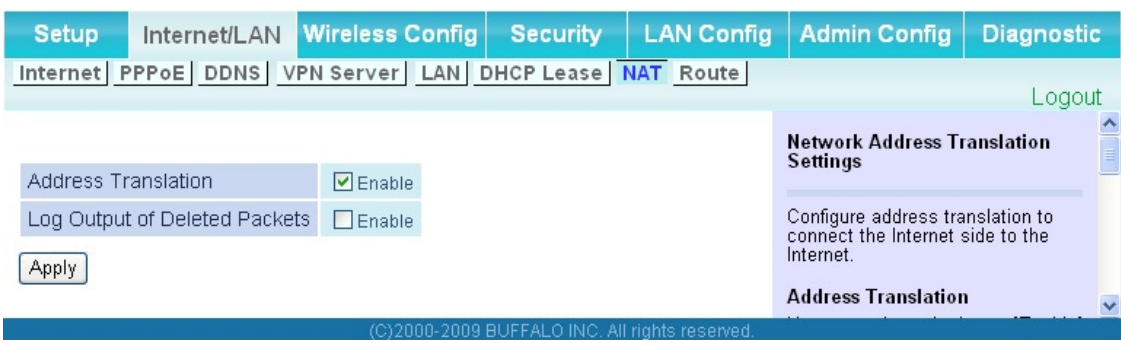

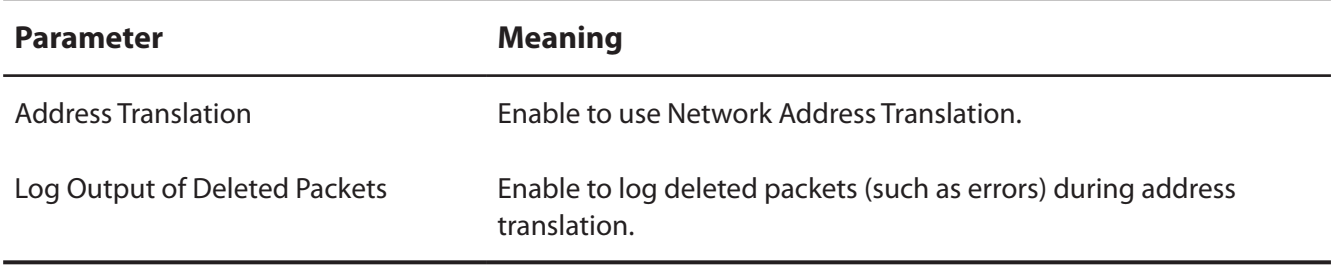

## **Route**

The screen to configure the communication IP route that the AirStation uses.

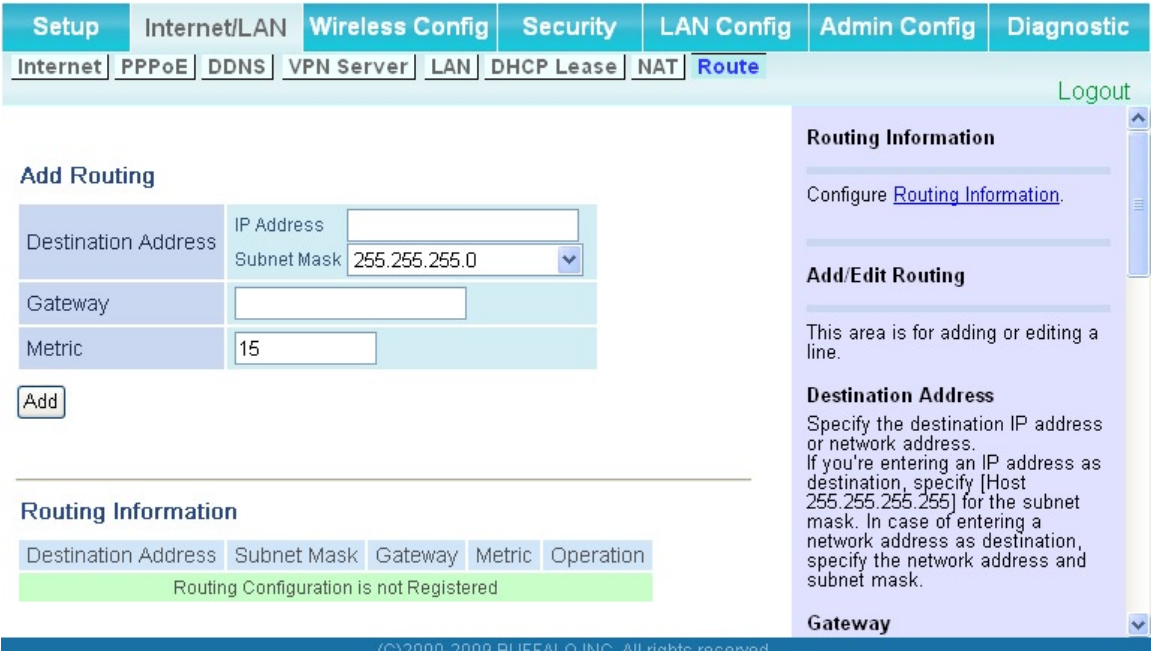

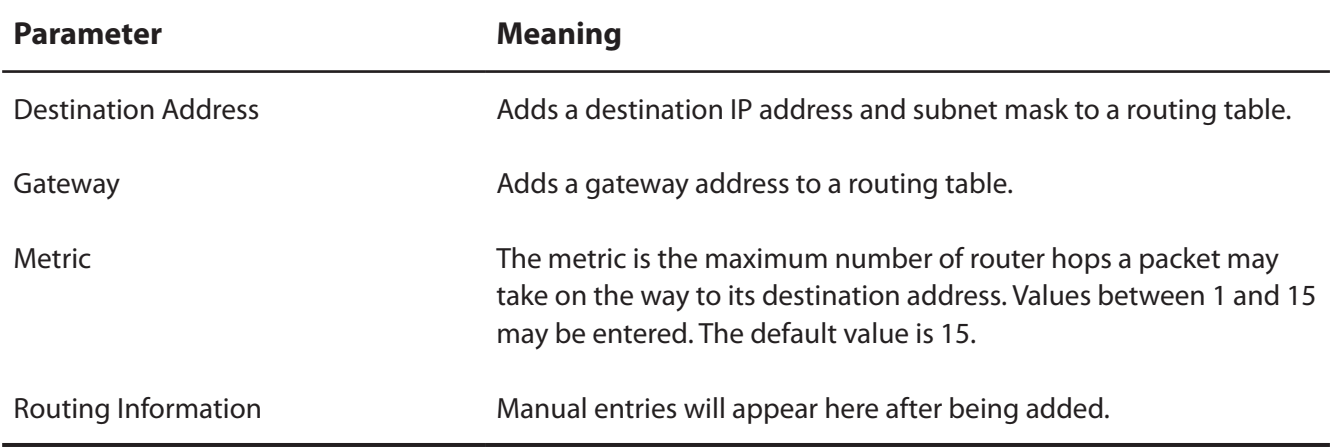

# **Wireless Config**

### **WPS**

The screen to see the detailed settings and status of WPS.

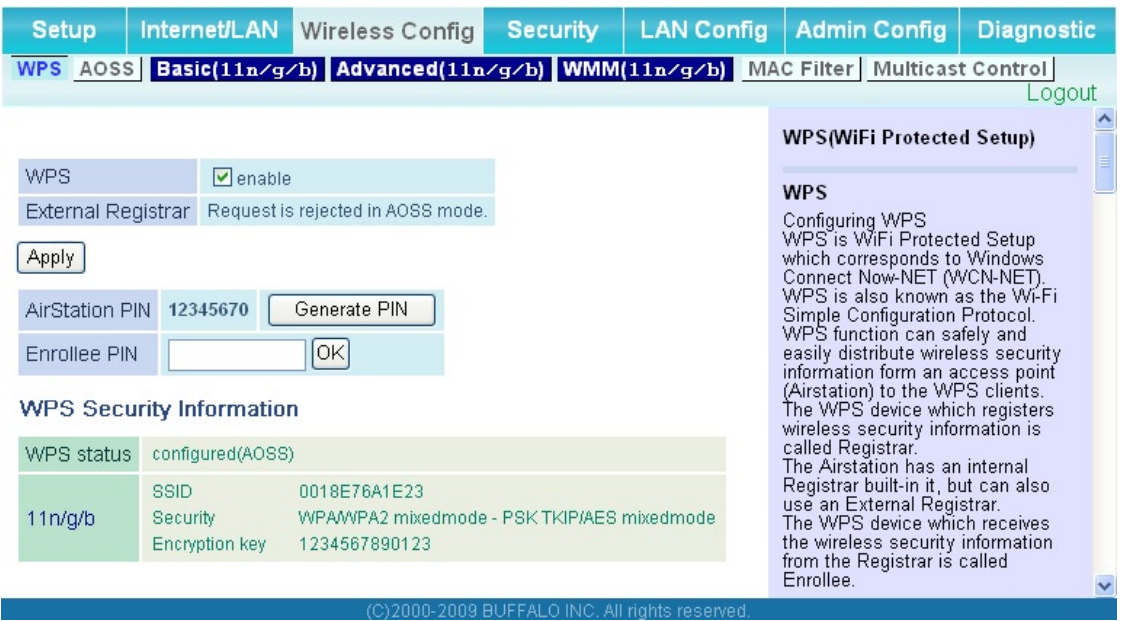

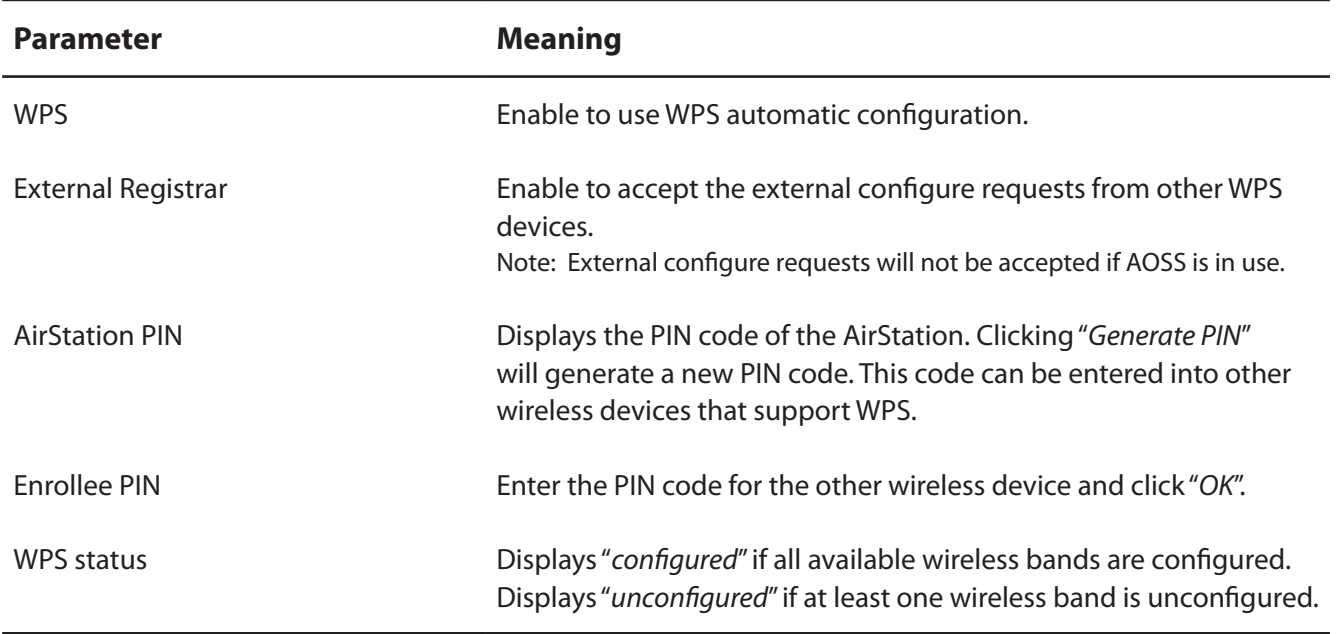

## **AOSS**

The screen to see the detailed settings and status of AOSS.

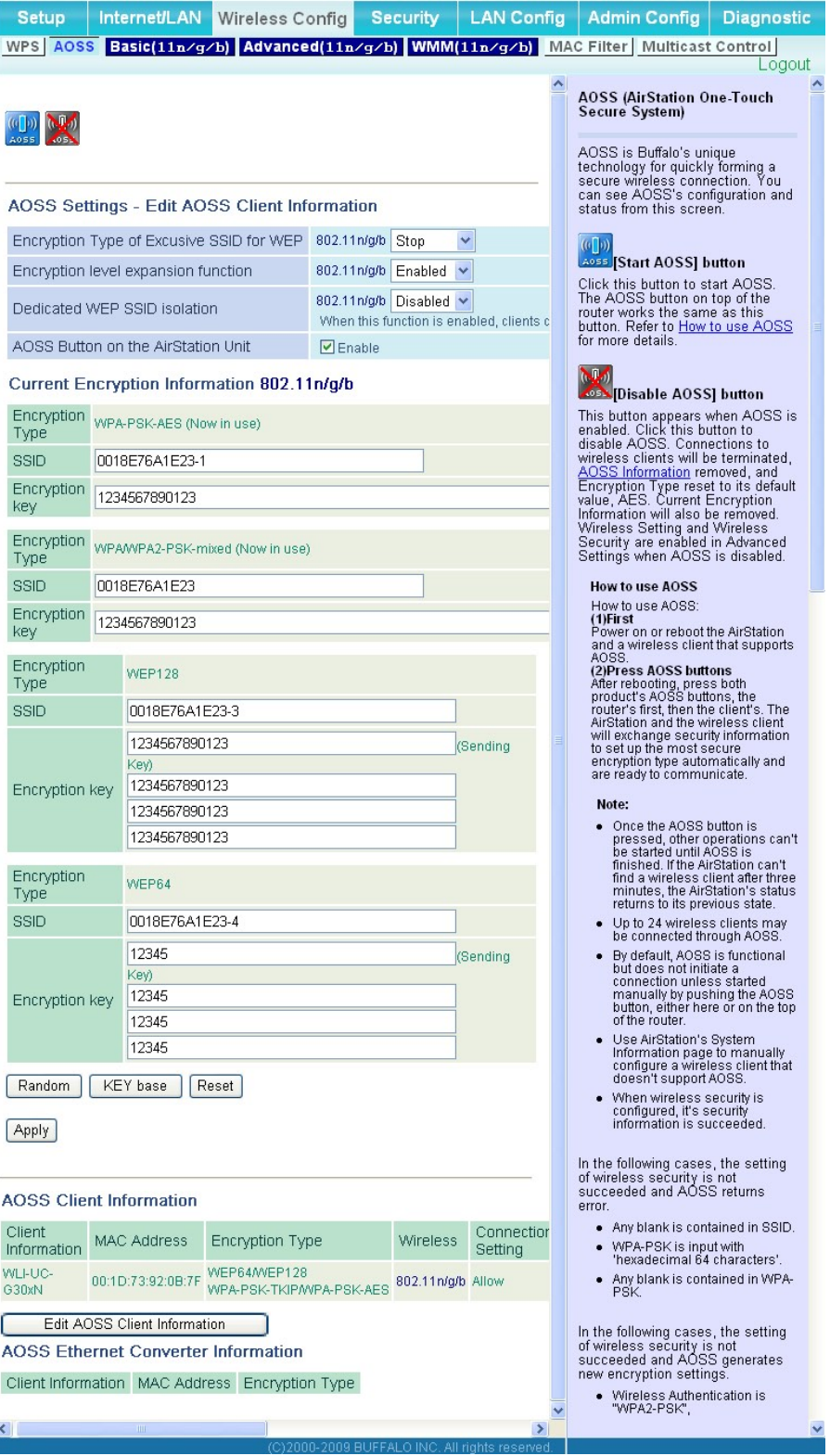

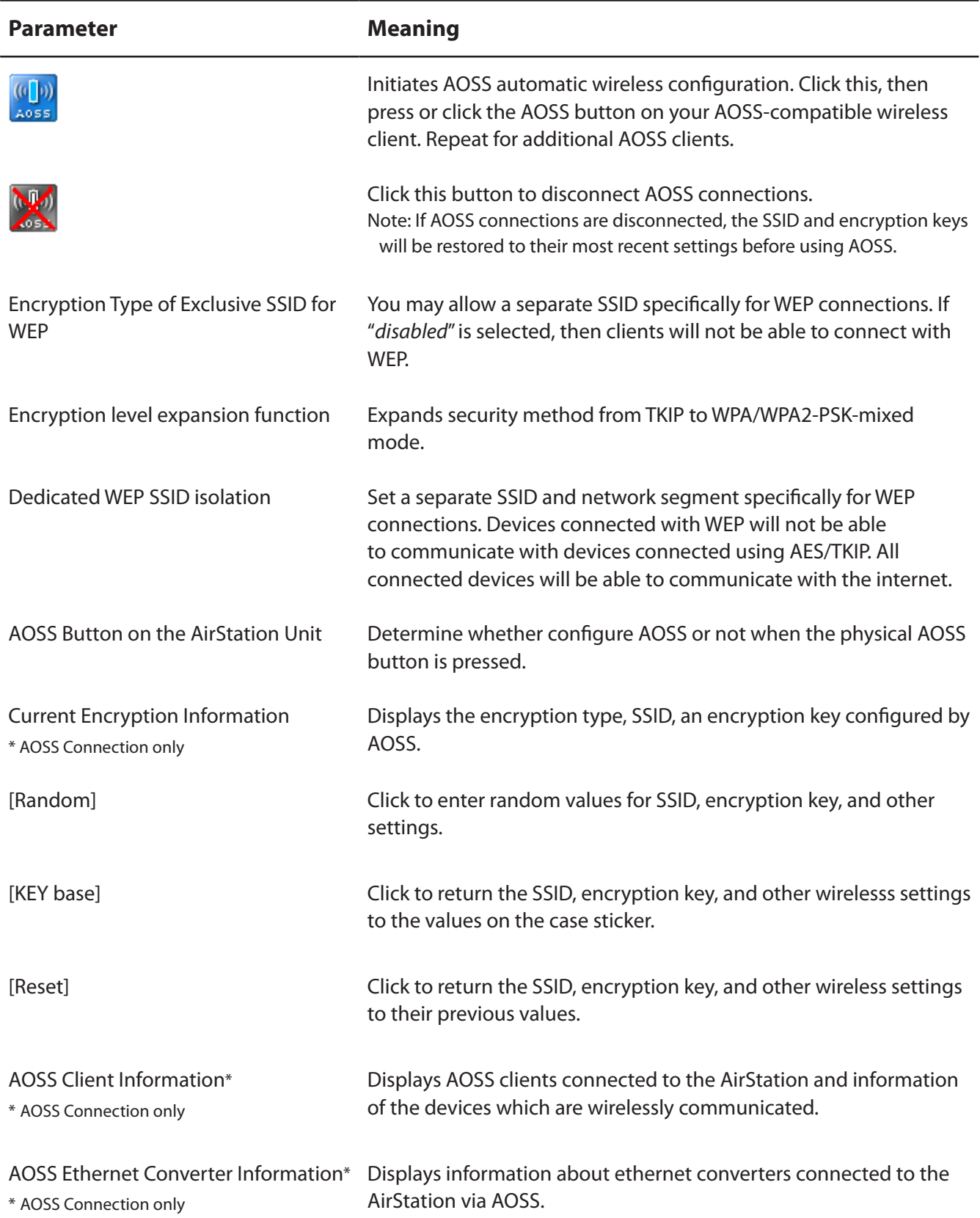

## **Basic**

The screen to configure a basic wireless settings.

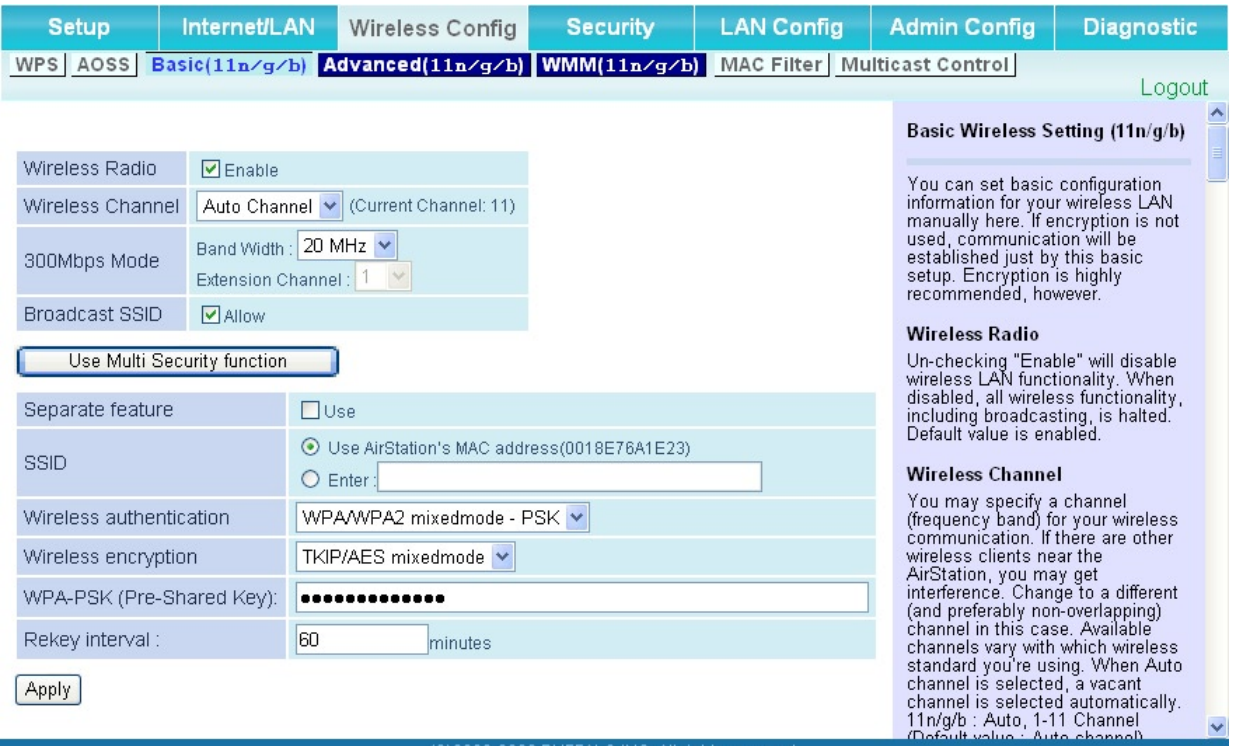

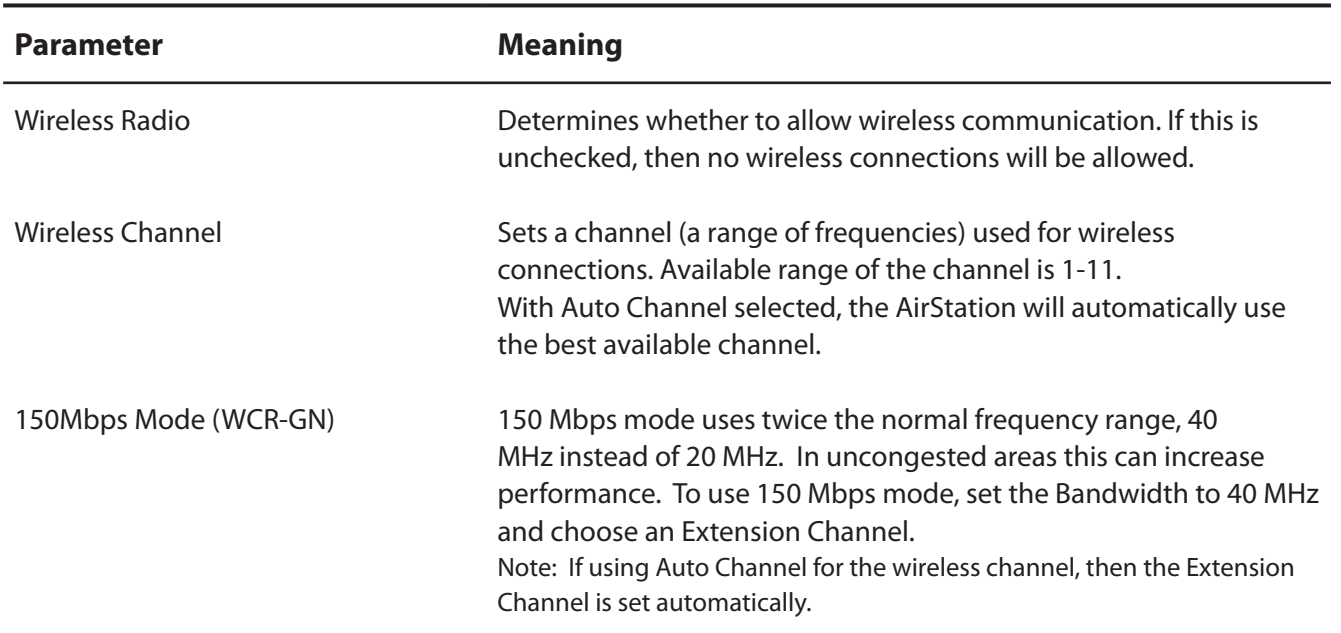

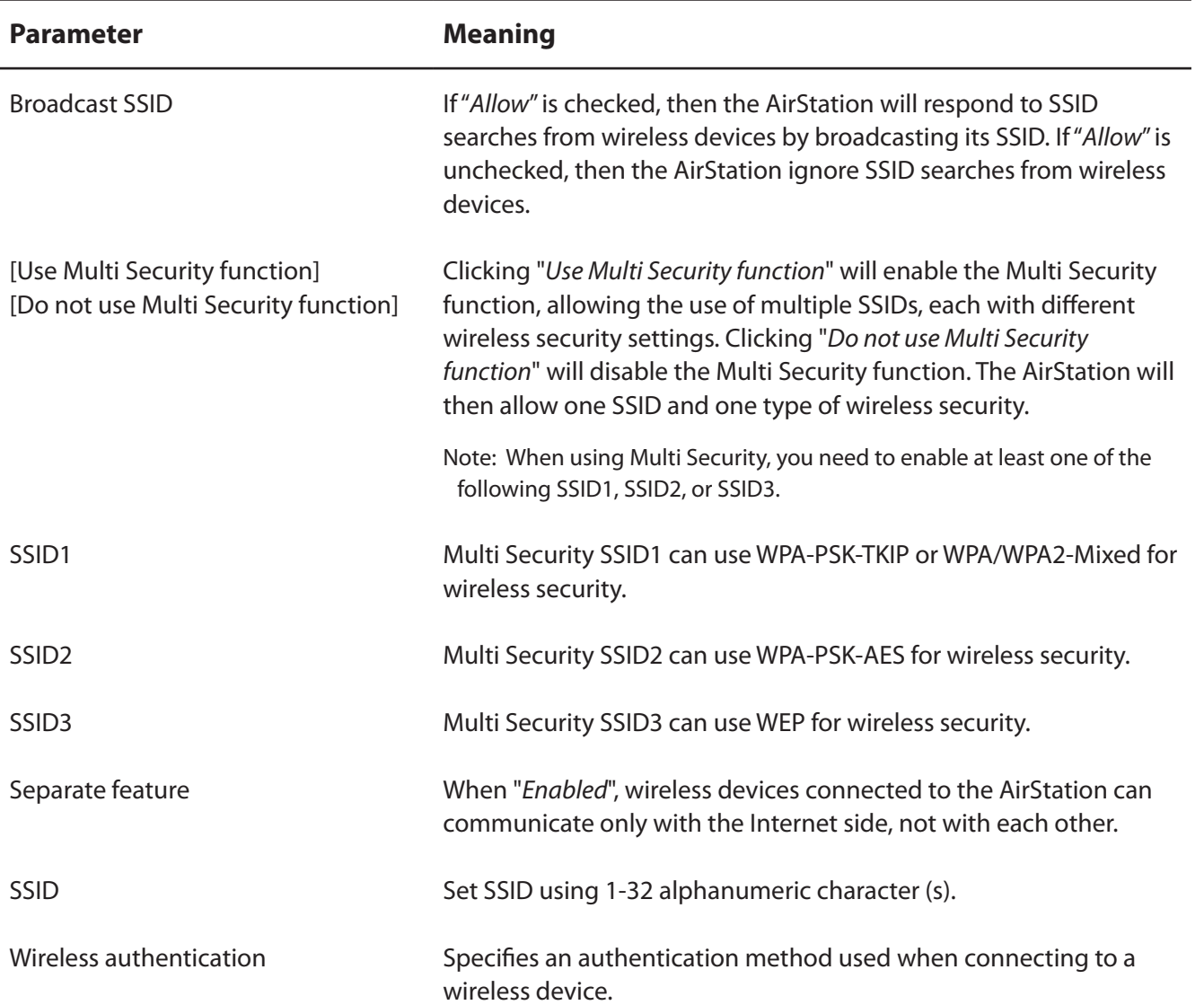

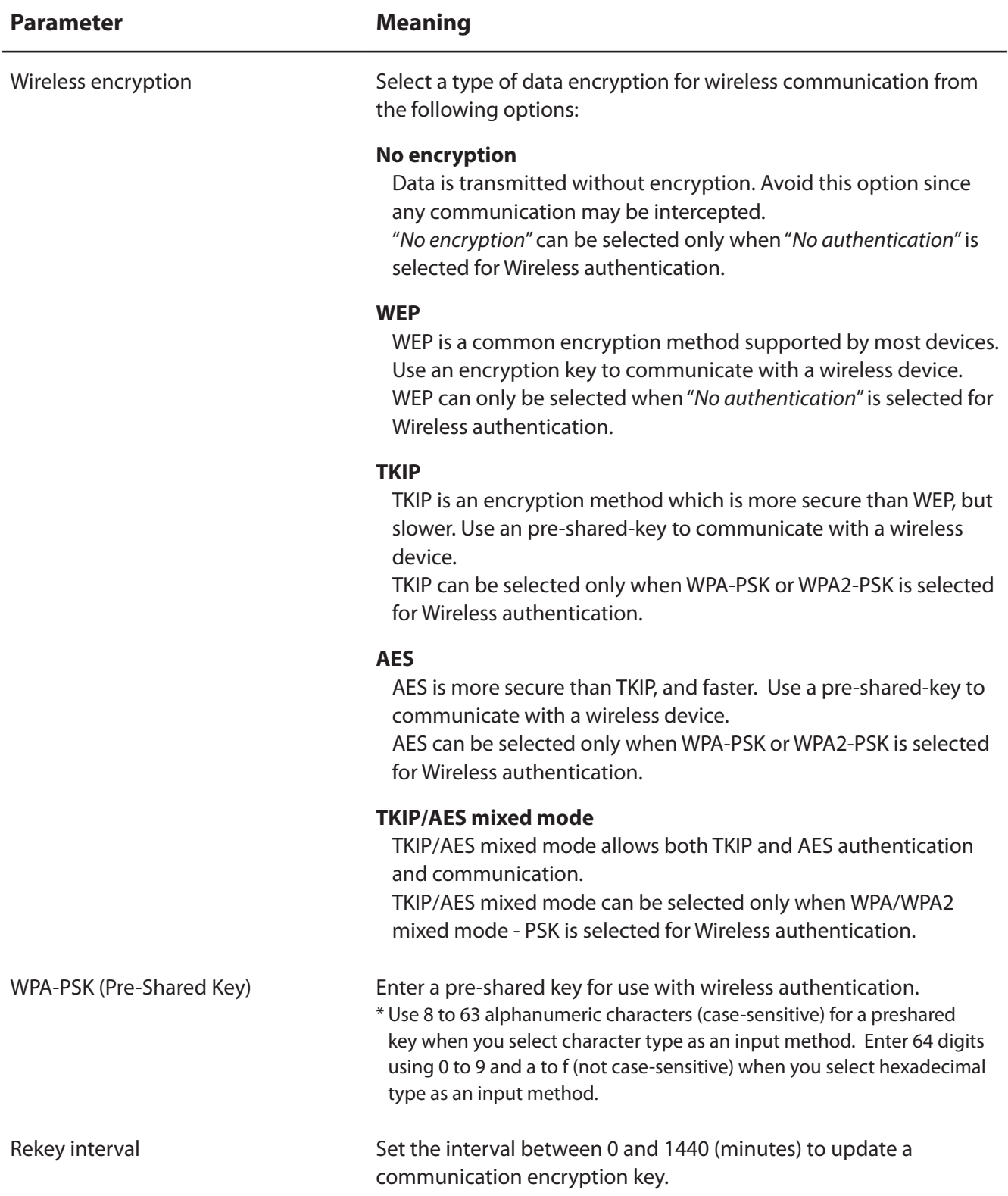

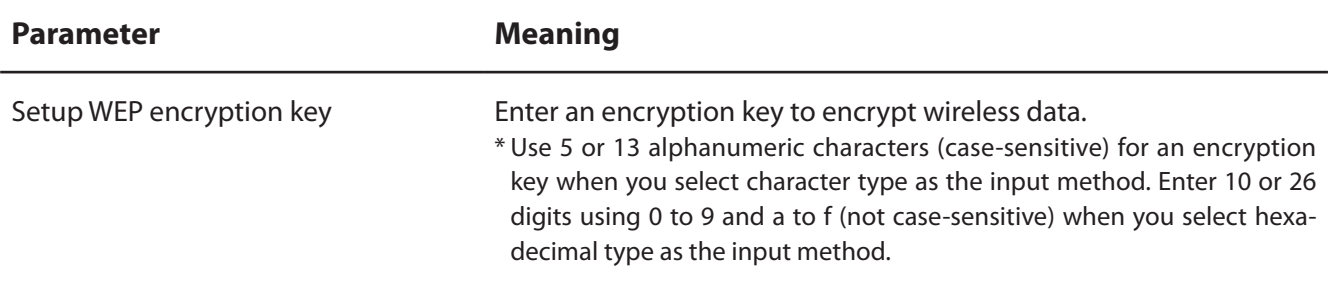

## **Advanced**

The screen to configure the advanced wireless settings.

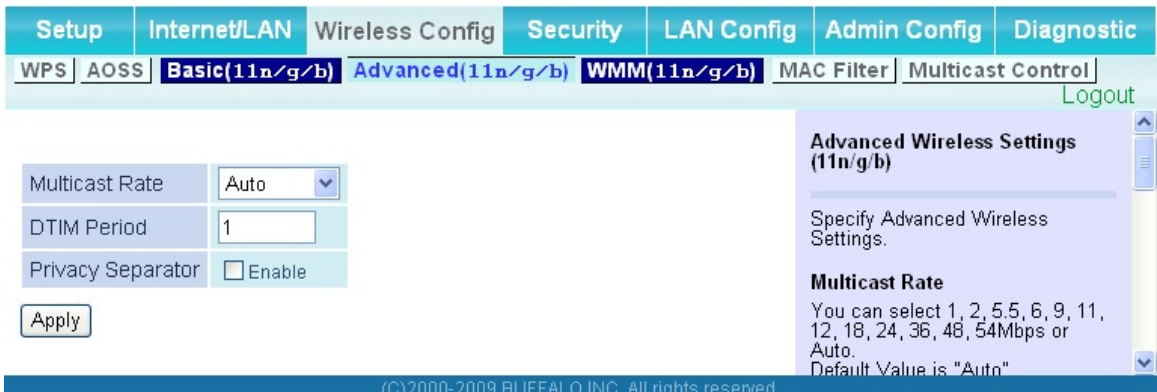

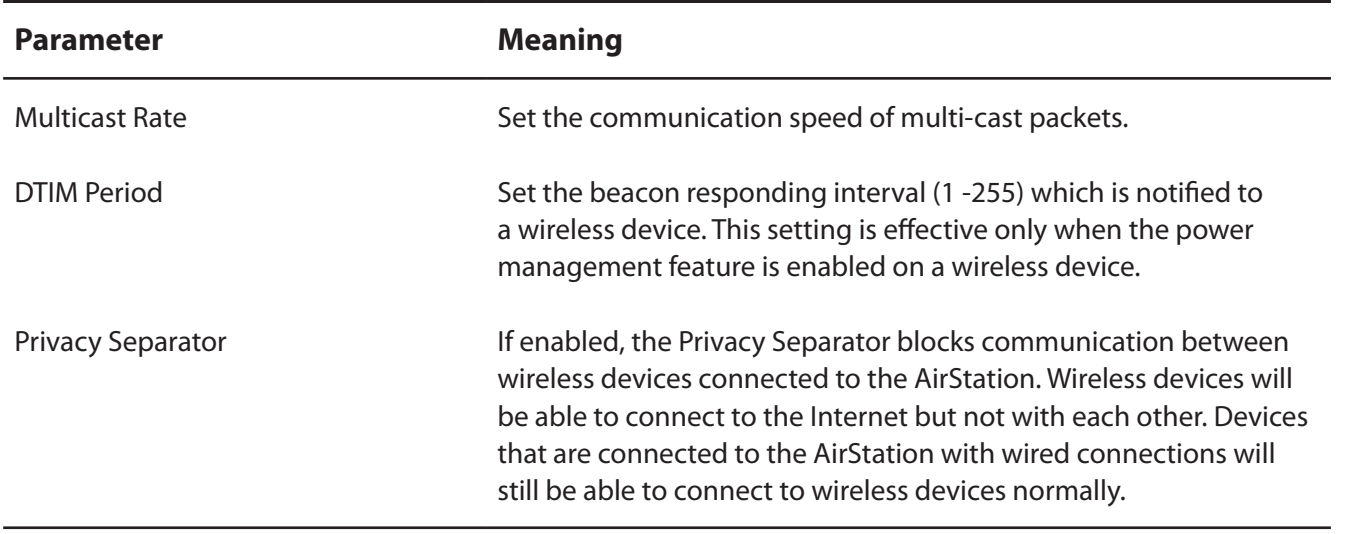

### **WMM**

The screen to set the priorities for specific communications the AirStation performs.

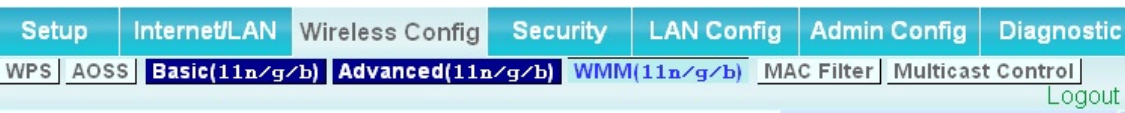

#### **WMM-EDCA Parameters**

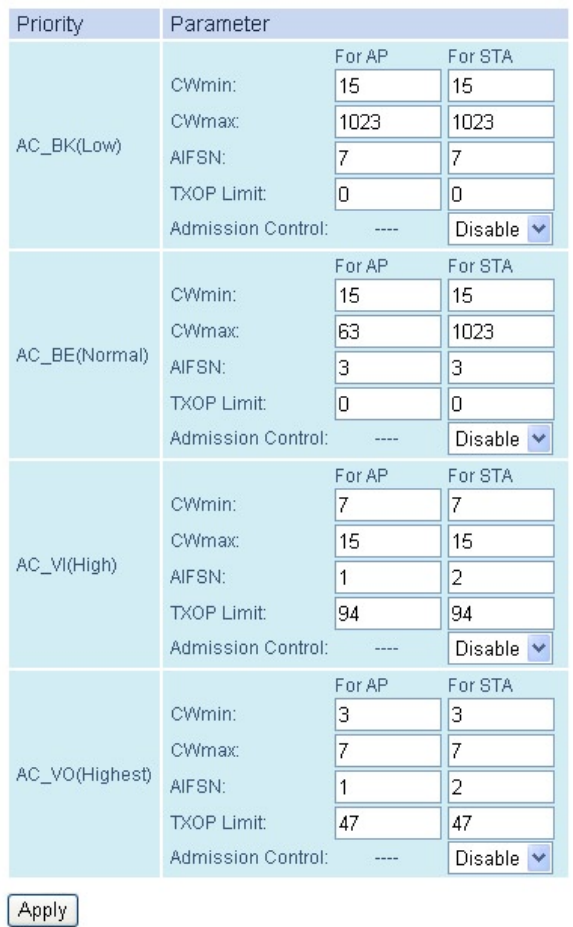

## WMM Settings (11n/g/b) Prioritized AirStation<br>communication for specific<br>transactions. This settings provides some real time communication, which can help<br>improve the quality of VOIP or<br>other streaming protocols. **WMM-EDCA Parameters** It is usually not necessary to<br>change this value. Priority

The priority is ranked (Highest)8 :<br>(High)4 : (Normal)2 : (Low)1 for<br>each packet.

#### Parameter

CWmin, CWmax

From mixed and minimum value<br>The maximum and minimum value<br>for the contention window is used to<br>control the frame collision<br>avoidance system in IEEE802.11.<br>Values that can be inputted: 1-<br>32767.

#### **AIFSN**

Final of the sending frame. The<br>unit defines a time-slot (similar to<br>the window value of CWmin,<br>CWmay). Lower values define a<br>higher priority as the back-off<br>algorithm starts earlier. Values that<br>can be inputted: 1-15.

#### **TXOP Limit**

The time for the queue to obtain<br>send priority. The minimum value<br>is 32ms. Large values can send<br>more frames at a time. However, latency may increase.<br>Only one frame is transferred at<br>the time when the TXOP Limit is 0.

 $\checkmark$ 

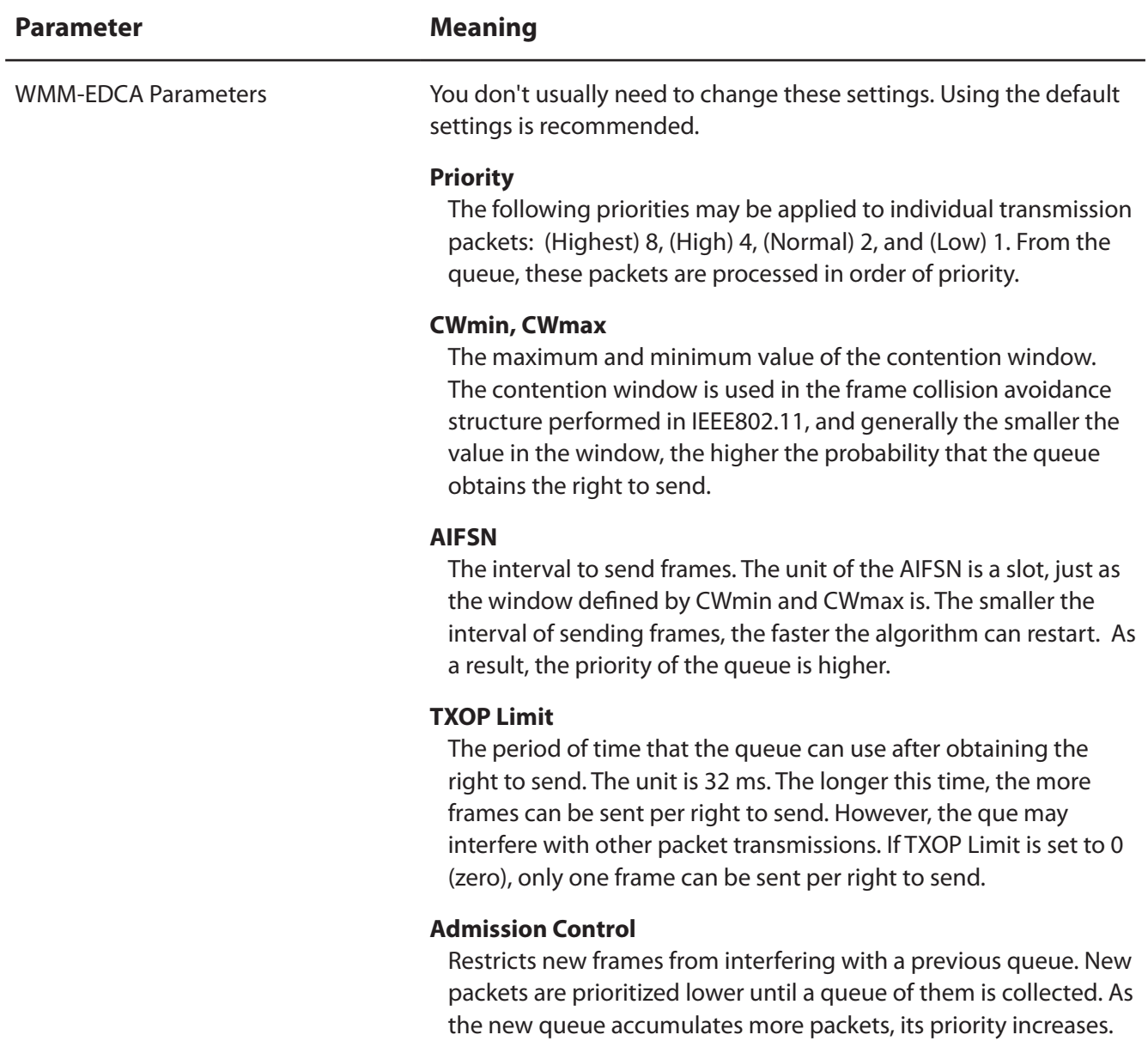

## **MAC Filter**

The screen to configure the access restrictions from wireless devices.

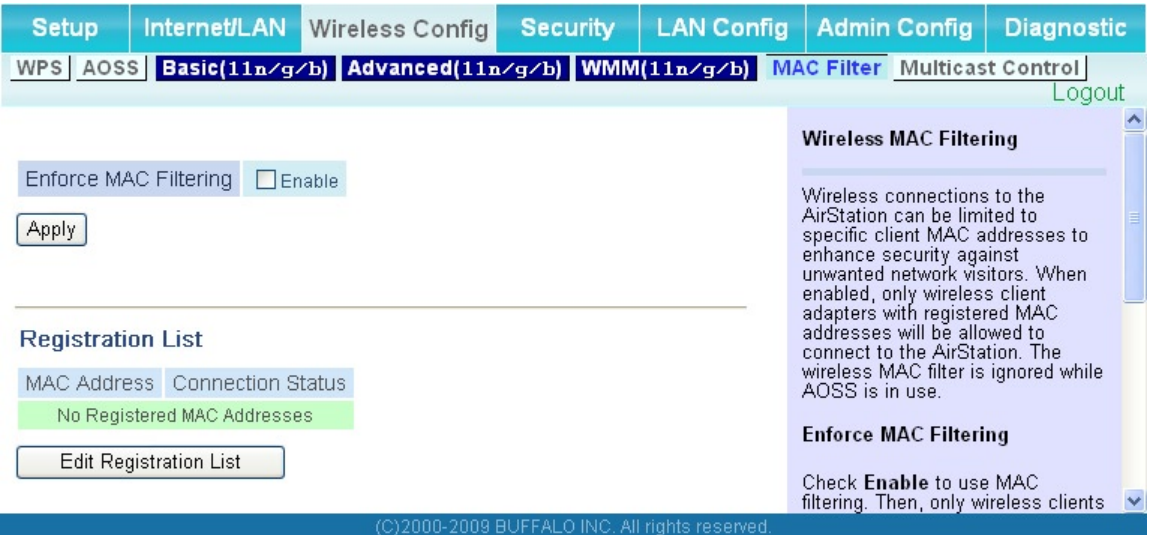

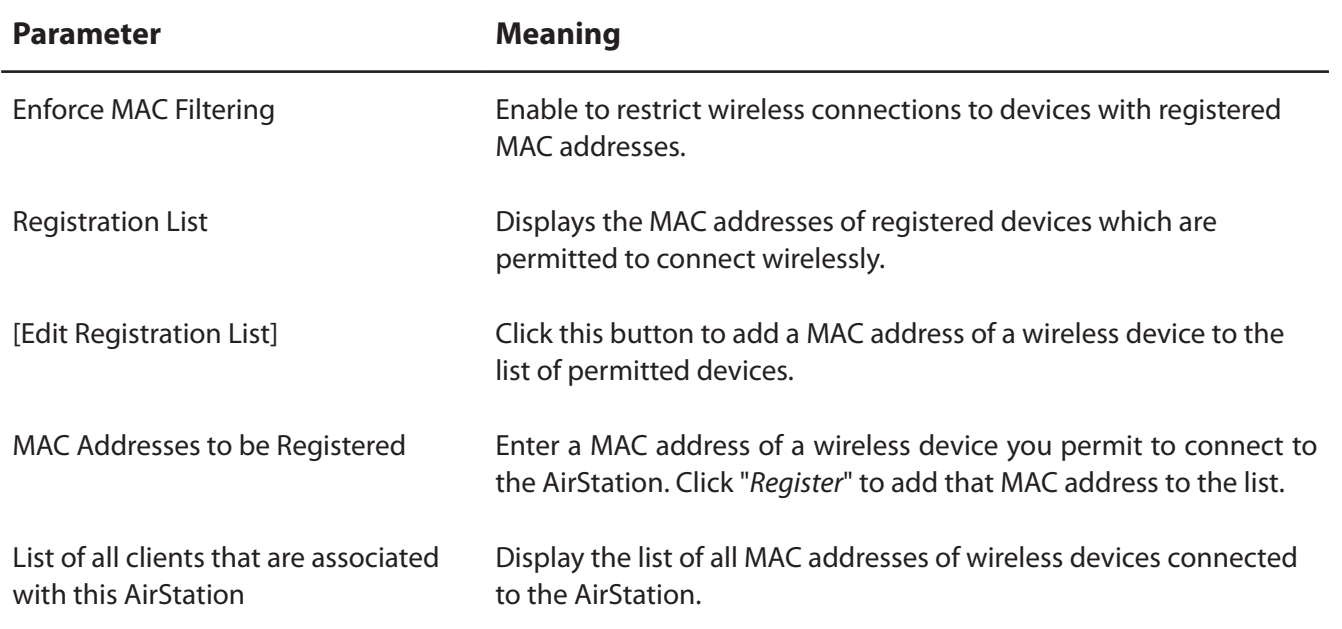

## **Multicast Control**

The screen to configure restrictions on unnecessary multicast packets sent to the wireless LAN port.

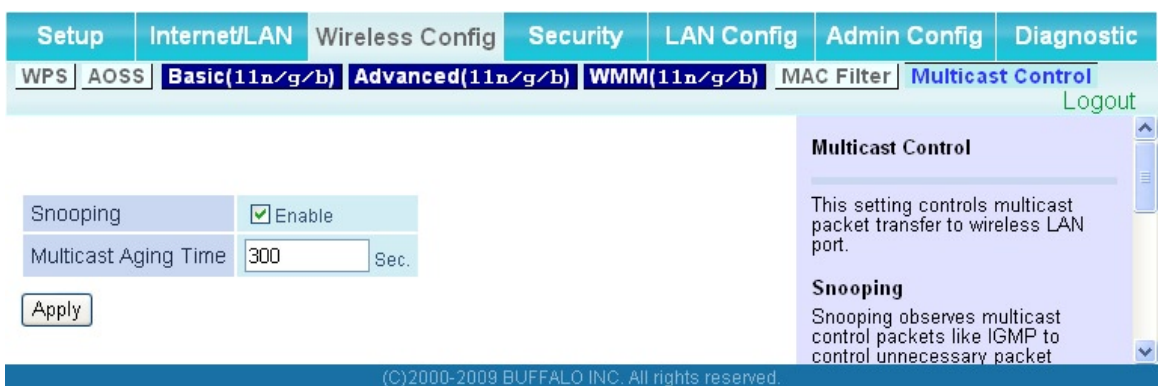

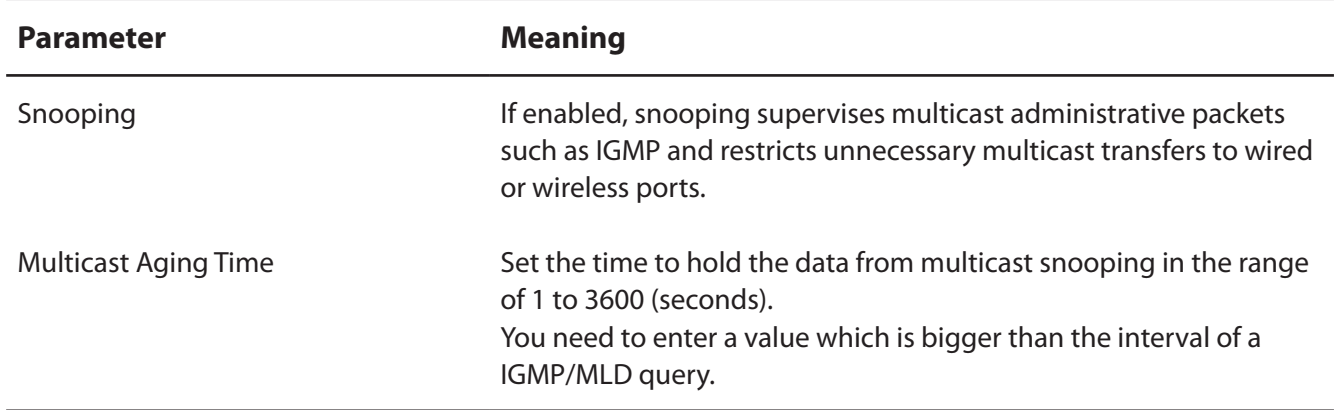